#### **INTELLIGENT MESSEN!** MEASURE WITH INTELLIGENCE!

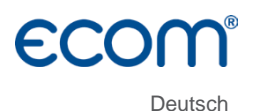

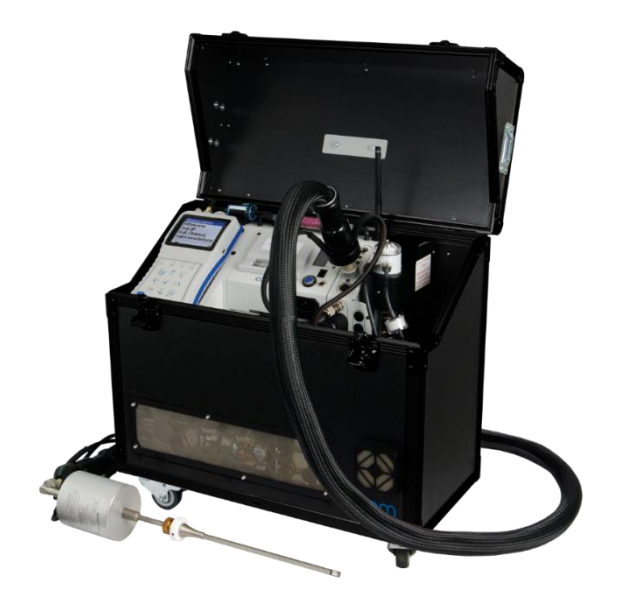

# **BEDIENUNGSANLEITUNG ECOM** J2KNpro tech

Version ecom-J2KNpro tech

Stand Januar 2023

### Inhaltsverzeichnis

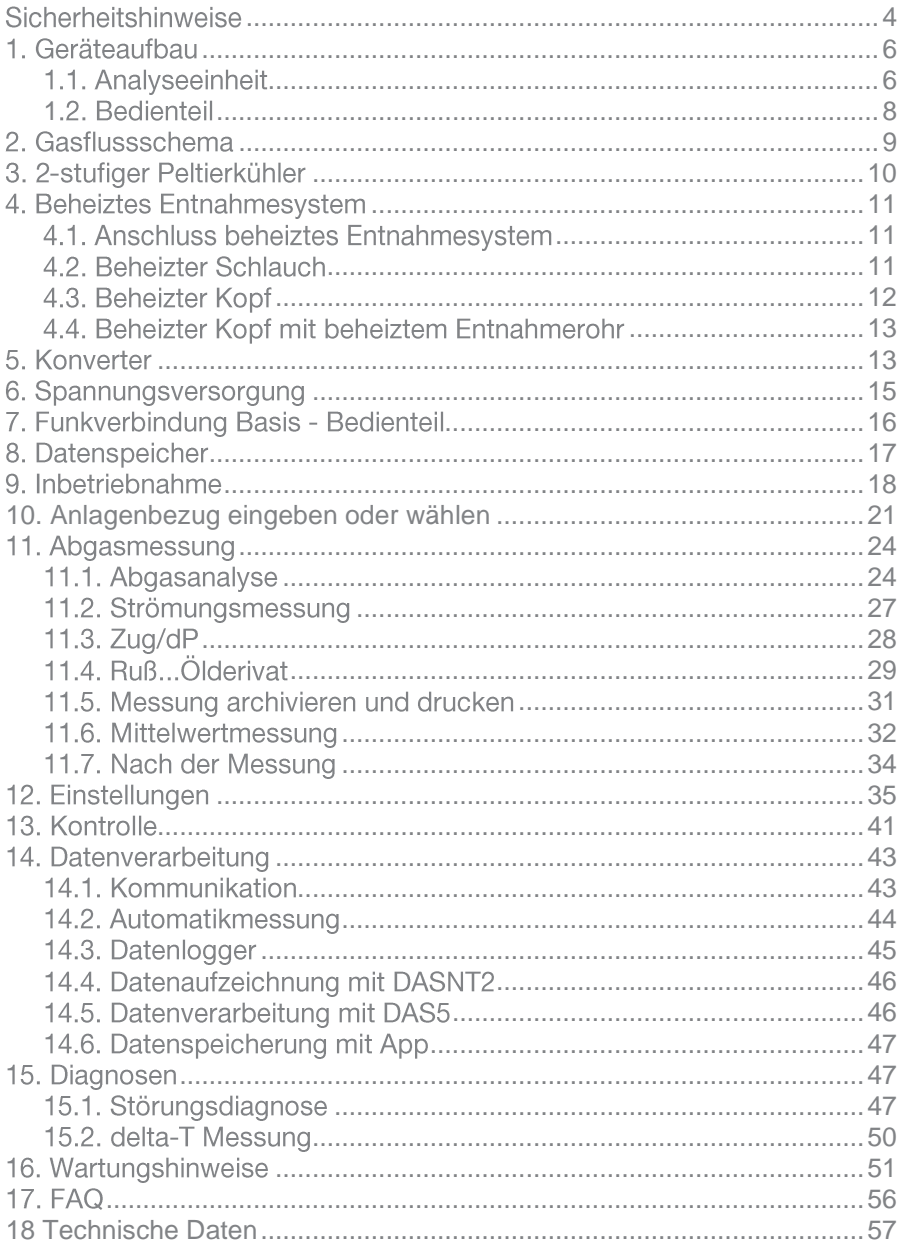

Herzlichen Glückwunsch!

Machen Sie sich bitte vor dem Gebrauch mit dem Produkt vertraut und lesen Sie hierzu die nachfolgende Bedienungsanleitung und die Sicherheitshinweise aufmerksam. Benutzen Sie es stets nur wie beschrieben und für die angegebenen Einsatzbereiche, um seine Langlebigkeit sicherzustellen.

Mit Ihrem Kauf haben Sie sich für ein hochwertiges Messgerät aus dem Hause ecom GmbH entschieden.

### <span id="page-3-0"></span>Sicherheitshinweise

#### **WARNUNG**

#### Vergiftungsgefahr

Durch Abgase kann es zu einer Vergiftung kommen. Abgasschlauch vor der Inbetriebnahme anschließen und das Analysegas in den Abgaskanal zurückführen.

Bitte bestätigen Sie nach erfolgtem Anschluss die Sicherheitsabfrage am Gerät mit <OK>.

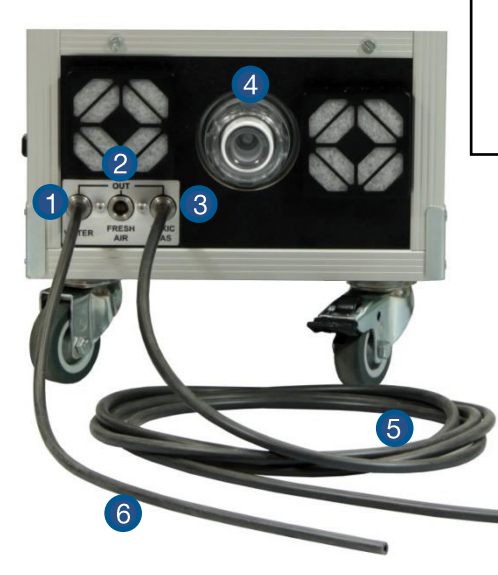

#### Sicherheitsabfrage:

Bitte vor Inbetriebnahme bestätigen (OK-Taste), dass der Messgasausgang (TOXIC GAS) über den Schlauch mit dem Abgaskanal verbunden wurde!

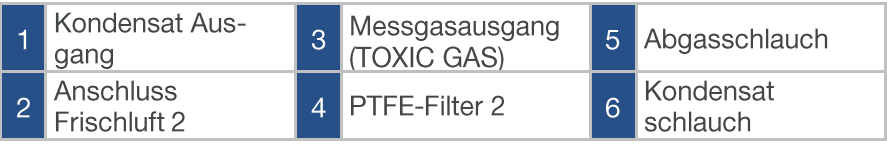

### **WARNUNG**

#### Verletzungsgefahr

Bei unsachgemäßen Arbeiten an Feuerungsanlagen kann es zu Verletzungen kommen.

Arbeiten Feuerungsanlagen dürfen nur von Fachkräften durchgeführt werden

### **WARNUNG**

#### **Gefahr eines Stromschlags**

Bei geöffnetem Gehäuse liegen stromführende Bauteile frei. Bevor das Gerät geöffnet wird, das Gerät von der Netzspannung trennen.

### **VORSICHT**

#### Gerätefunktion beeinträchtigt

Um eine ausreichende Luftzirkulation zu gewährleiste, ist ein Mindestabstand von 0.5 m zu Wänden oder Gegenständen einzuhalten!

### **VORSICHT**

#### Beschädigung elektronischer Bauteile

Elektrostatische Entladung kann zur Schädigung von elektronischen Bauteilen führen

Vor Berühren des Gehäuseinneren ein geerdetes Bauteil berühren.

### **VORSICHT**

#### Beschädigung der Sensoren

Lösungshaltige Substanzen schädigen die Sensoren des Geräts. Kontakt mit lösungshaltigen Substanzen vermeiden.

#### **HINWEIS**

Starke elektromagnetische Felder können die Funktion des Geräts beeinflussen. Gerät keinen starken elektromagnetischen Strahlungen aussetzen.

#### **HINWEIS**

Vor Inbetriebnahme Kondensat Schlauch anschließen und Kondensat ggf. in einem Gefäß sammeln!

### <span id="page-5-0"></span>1. Geräteaufbau

### <span id="page-5-1"></span>1.1. Analyseeinheit

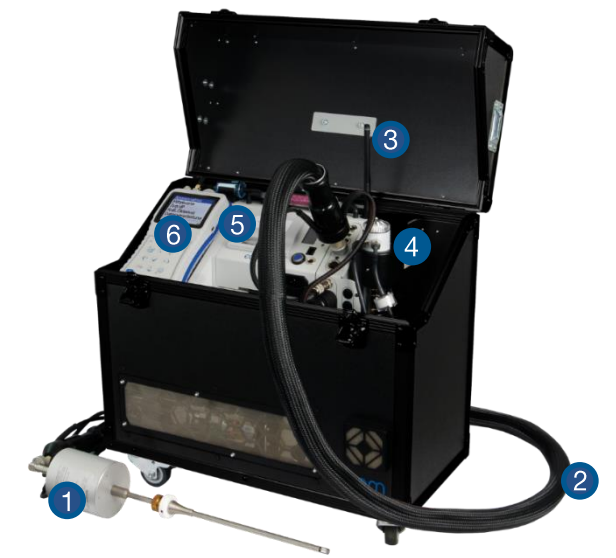

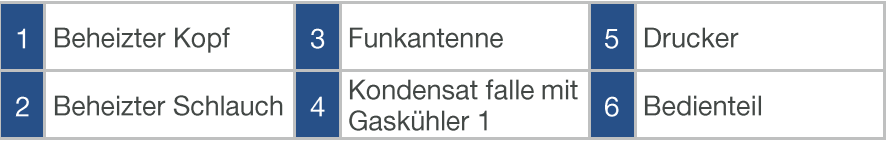

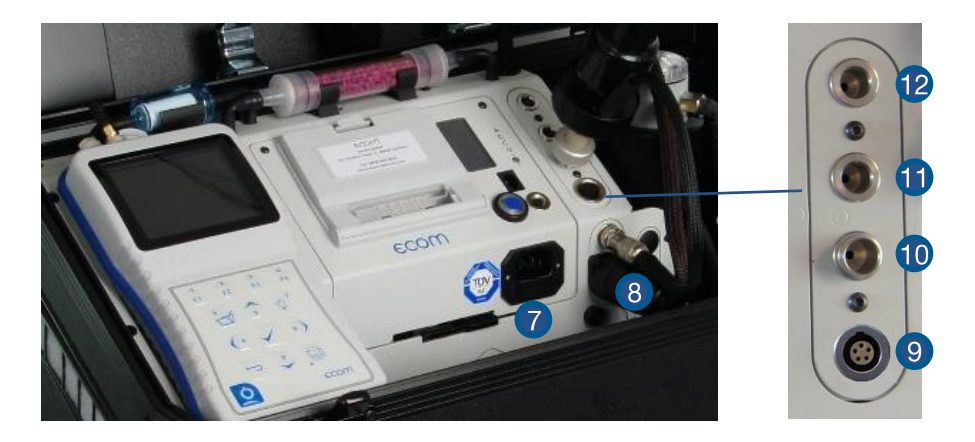

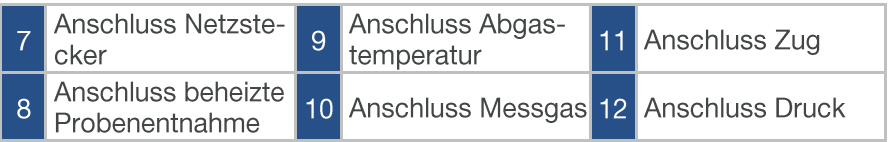

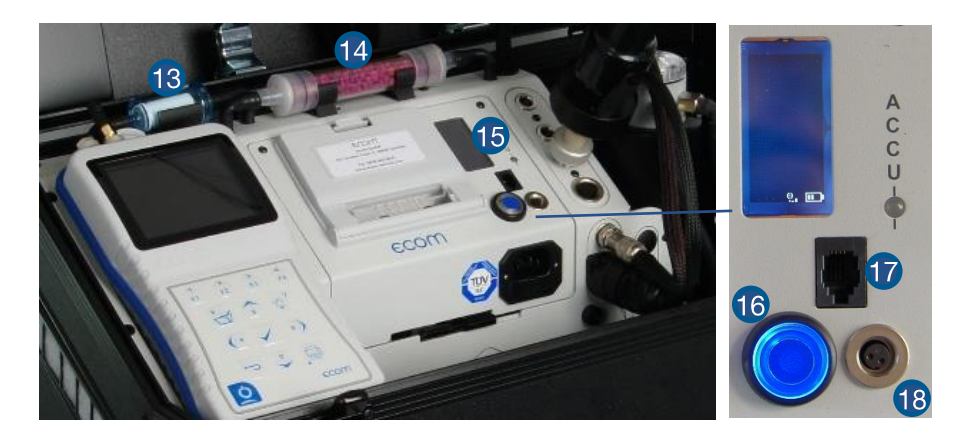

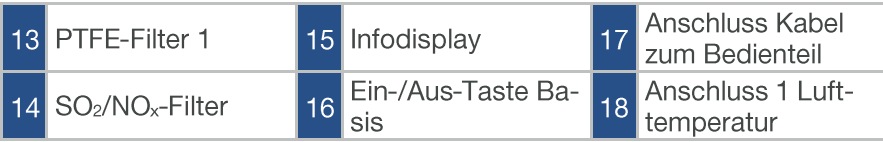

### <span id="page-7-0"></span>1.2. Bedienteil

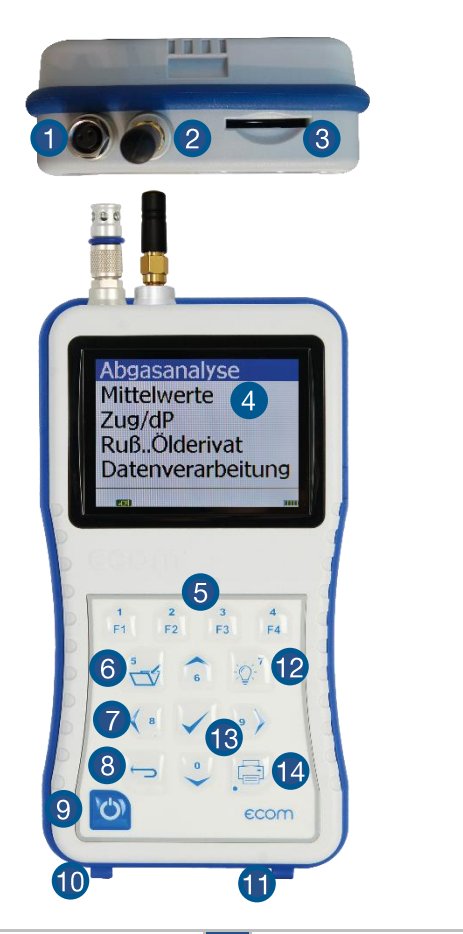

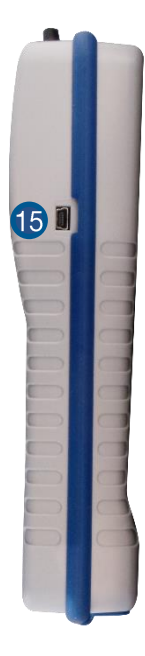

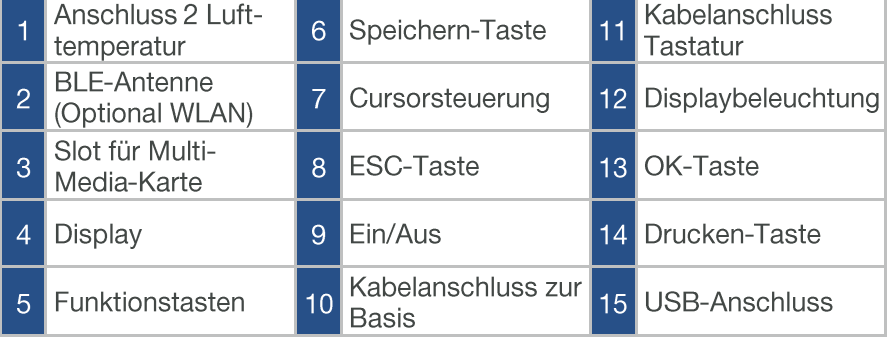

### <span id="page-8-0"></span>2. Gasflussschema

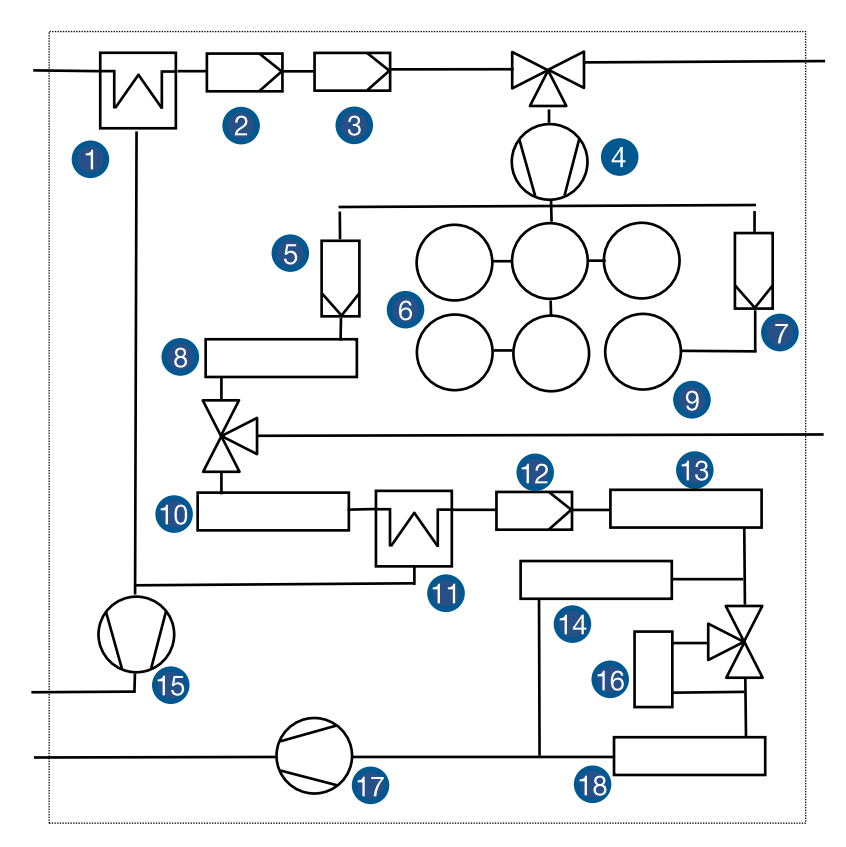

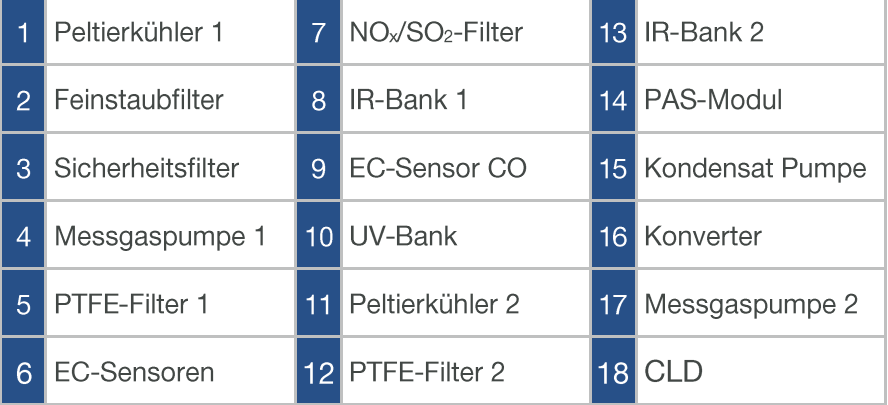

### <span id="page-9-0"></span>3. 2-stufiger Peltierkühler

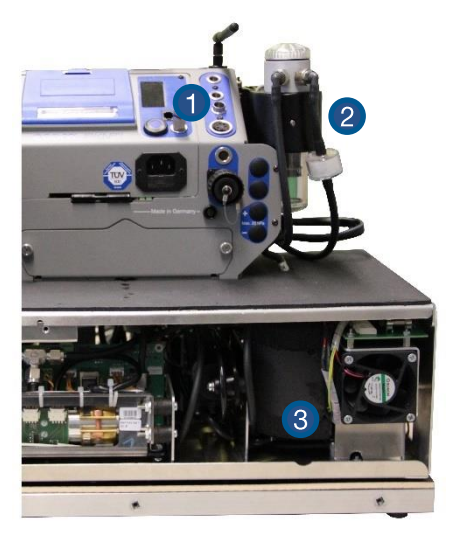

Messgaseingang Peltierkühler 1 Peltierkühler 2  $\overline{2}$  $\overline{3}$ 

Im 2-stufigen Peltierkühler wird Abgas mit einer Temperatur oberhalb des Wasserdampftaupunktes über einen Metallkörper mit guten Wärmeleiteigenschaften geführt. Das Gas gibt seine Wärme an diesen Metallkörper ab. Ein von einem Gleichstrom durchflossenes Peltierelement (Halbleiter-Kühlelement) ist thermisch mit diesem sowie einem zweiten, mit Kühlrippen und Lüftungsschlitzen versehenen Metallkörper verbunden. Der Stromfluss durch das Peltierelement erzeugt einen Wärmeübergang von warm nach kalt, entzieht dem vom Gas durchströmten Metallkörper die Wärme und gibt sie an den äußeren Kühlkörper ab. Diese Wärme wird durch Zwangsbelüftung an die Umgebungsluft abtransportiert.

Das durch den Wärmeverlust des Gases entstehende Kondensat tropft in ein Auffanggefäß und wird von dort durch eine permanent arbeitende Schlauchpumpe abgepumpt. Die Saugwirkung der Gasförderpumpe verhindert eine ausreichende Verweilzeit des Gases mit dem Kondensat, so dass Auswaschreaktionen ( $NO<sub>2</sub>+H<sub>2</sub>O > H<sub>2</sub>NO<sub>3</sub>$ ) nicht stattfinden können. Das Gas besitzt am Ausgang des Kühlers eine Temperatur von ca. 4 °C mit einer relativen Sättigung von nahezu 100 % rel. Feuchte (entspricht einem Wasserdampfanteil <  $7$  g/m<sup>3</sup>).

### <span id="page-10-0"></span>4. Beheiztes Entnahmesystem

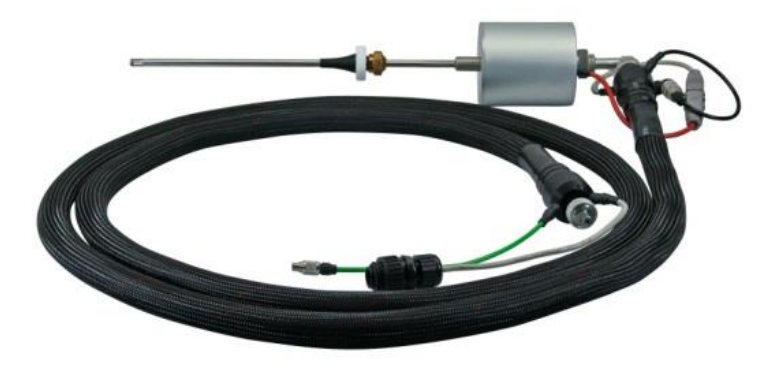

Durch Verwendung des beheizten Entnahmesystems ist die Messung wasserlöslicher Zielsubstanzen (NO<sub>2</sub> und SO<sub>2</sub>) ohne Auswaschverluste möglich. Sondenkopf und Entnahmeschlauch werden auf 140 °C beheizt. Ein im Sondenkopf integrierter PTFE Filter schützt das Gerät insbesondere bei Langzeitmessungen vor Verschmutzung. Die maximal zulässige Abgastemperatur bei Verwendung des beheizten Entnahmesystems beträgt  $500 °C$ .

### <span id="page-10-1"></span>4.1. Anschluss beheiztes Entnahmesystem

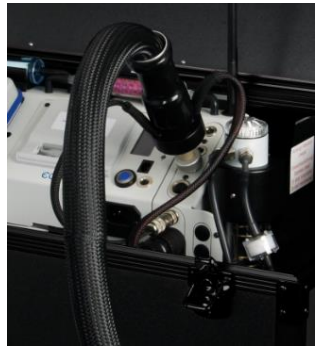

Das beheizte Entnahmesystem kann in Kombination mit dem ecom-J2KNpro tech genutzt werden. Dazu wird der beheizte Schlauch, wie in dem Bild dargestellt, angeschlossen.

### <span id="page-10-2"></span>4.2. Beheizter Schlauch

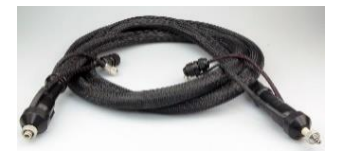

Der beheizte Schlauch ist in den Längen 3,4 m, 5 m, 7 m, 10 m und 15 m erhältlich. Der beheizte Schlauch kann auf eine maximale Temperatur von 180 °C eingestellt werden.

### **HINWEIS**

Beheizten Schlauch nicht knicken!

Beheizten Schlauch nach der Messung abkühlen lassen!

Beheizten Schlauch nicht in einem engen Radius zusammenlegen -Koffer ganz ausnutzen!

Beheizten Schlauch nicht in Wasser legen!

### <span id="page-11-0"></span>4.3. Beheizter Kopf

Der beheizte Kopf (BK2) ist mit den Sondenlängen 300 mm, 500 mm, 700 mm, 1.000 mm und 1.500 mm inklusive Thermoelement erhältlich. Der PTFE Filter lässt sich wie folgt wechseln:

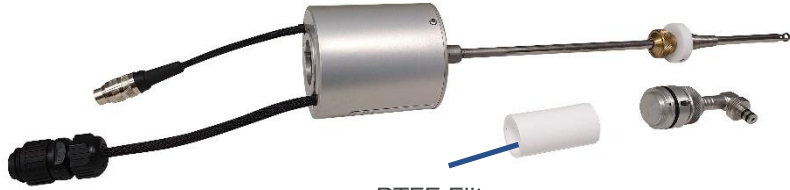

PTFF Filter

- 1. Verbindungen zum beheizten Schlauch trennen.
- 2. Bajonettverschluss an der Rückseite des beheizten Kopfs lösen.
- 3. Filter vorsichtig entnehmen.
- 4. Neuen Filter einsetzen und mit Bajonettverschluss fixieren,
- 5. Verbindungen zum beheizten Schlauch herstellen.

### **HINWEIS**

PTFE Filter regelmäßig säubern oder wechseln!

### <span id="page-12-0"></span>4.4. Beheizter Kopf mit beheiztem Entnahmerohr

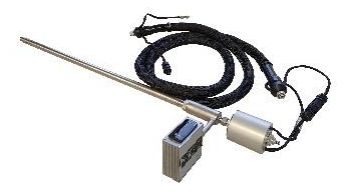

Das beheizte Entnahmerohr hat einen Durchmesser von 25 mm und ist 1 m lang. Die Spannungsversorgung für die Beheizung wird durch ein 4 m langes Anschlusskabel sichergestellt. Die Temperaturregelung ist in dem angebauten Anschlusskasten untergebracht. Die Temperatur kann zwischen 100 °C und 180 °C eingestellt werden. Die maximale Abgastemperatur für den Einsatz des beheizten Entnahmerohrs beträgt 400 °C.

### <span id="page-12-1"></span>5. Konverter

Der NO2 /NO-Konverter wandelt auf katalytischem Wege den NO2-Anteil des Messgases in NO um. Hierzu wird das Messgas durch eine Konverter Patrone aus rostfreiem Stahl mit einer Katalysatorfüllung geleitet. Diese Konvertierung ermöglicht eine indirekte Stickstoffdioxidmessung (am Bedienteil des Gerätes kann mit Hilfe der Funktionstaste <F1> zwischen NOund NOx-Messung umgeschaltet werden).

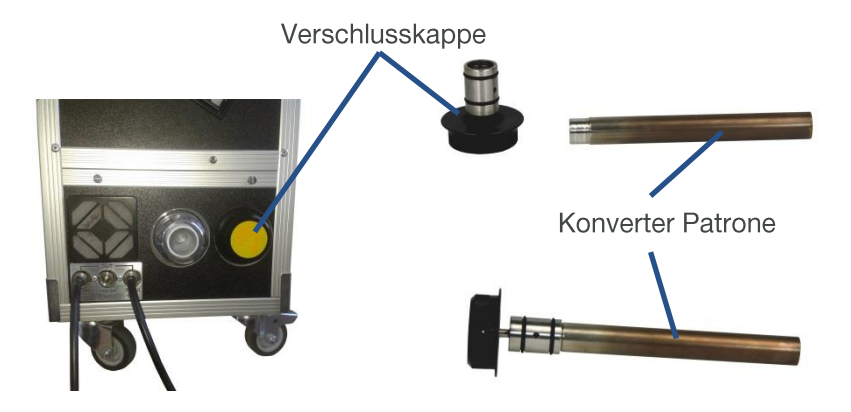

#### Konverter Patrone wechseln:

### **WARNUNG**

#### Verletzungsgefahr

Die Konverter Patrone ist heiß! Das Berühren kann zu schwersten Verbrennungen führen! Tragen Sie geeignete Schutzhandschuhe und schützen Sie die

Konverter Patrone vor Zugriff!

Wechseln Sie die Konverter Patrone, wenn der geforderte Umsatzgrad von NO2 => NO unterschritten wird. Das Wechseln der Reaktorpatrone ist ohne Werkzeug in kürzester Zeit möglich. Wir empfehlen das Gerät vor dem Wechsel der Patrone abzuschalten und ca. 1h abkühlen zu lassen. Hierdurch wird die Gefahr einer Verbrennung verringert. Grundsätzlich besteht jedoch auch die Möglichkeit des Patronenwechsels bei beheiztem Gerät. Die Konverter Patrone hat hierbei jedoch eine Temperatur von ca.  $200^{\circ}$ C.

#### Vorgehen beim Wechsel der Konverter Patrone:

- 1. Zufluss des Messgases unterbrechen (NOx Messung deaktivieren).
- 2. Vor dem Öffnen der Verschlusskappe ist sicherzustellen, dass sich keine giftigen oder gefährlichen Gase im Gasweg befinden (Gasweg zuvor mit Inertgas oder Luft spülen).
- 3. Verschlusskappe an der Gerätefront nach links drehen bis das Ende des Gewindes erreicht ist
- 4. Verschlusskappe mit Konverter Patrone vorsichtig herausziehen. Konverter Patrone ggf. abkühlen lassen.
- 5. Patrone vorsichtig aus dem Verschlusskappe herausziehen (Schutzhandschuhe tragen).
- 6. Konverter Patrone vorsichtig in das Verschlussstück schieben.
- 7. Konverter Patrone vorsichtig in die Reaktoröffnung schieben und Verschlusskappe bis zum Ende des Gewindes nach rechts drehen.

### 6. Spannungsversorgung

Die Basiseinheit des ecom-J2KNpro tech wird mit internem Netzteil geliefert. Der Anschluss des Netzsteckers ist zum Betrieb des Gerätes nötig.

Das Bedienteil des ecom-J2KNpro tech wird von 3 Nickel-Metallhydrid Akkus (Typ AA) mit Spannung versorgt. Der Ladezustand des Akkus kann durch die Spannungsanzeige im Display (Menü "Kontrolle") kontrolliert werden. Die Akkuwarnung wird aktiviert, wenn der Wert "Akku" kleiner 3,5 V ist. Ab 3.4 V ist ein Akkubetrieb nicht mehr möglich. Die Akkus werden über die Kontakte an der Unterseite bei Bedarf von der Basiseinheit geladen

### **VORSICHT**

#### Beschädigung des Geräts

Niemals Batterien zum Betrieb des Bedienteils verwenden - Beschädigung des Geräts ist möglich!

### <span id="page-15-0"></span>7. Funkverbindung Basis - Bedienteil

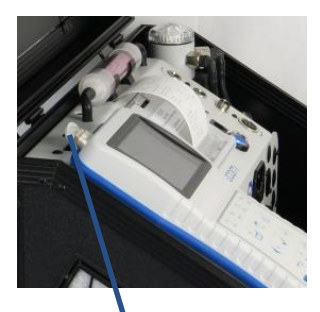

Entriegelung

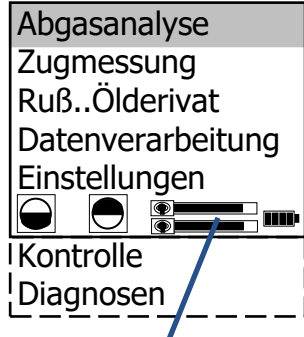

Balkenanzeigen Funkund Übertragungsgüte

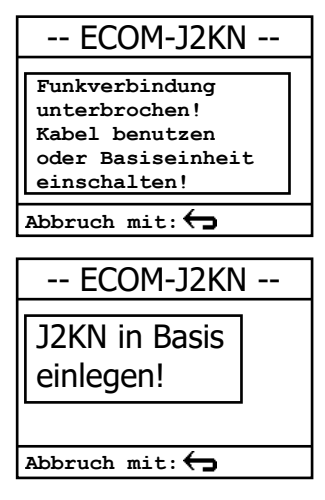

Mit dem abnehmbaren Bedienteil lässt sich die Basiseinheit drahtlos steuern. Das Bedienteil kann wie folgt aus der Basiseinheit entnommen werden:

- 1. Entriegelung betätigen
- 2. Bedienteil nach vorne kippen
- 3. Bedienteil aus Basiseinheit entnehmen

Der Informationsaustausch zwischen Bedienteil und Basiseinheit findet über Funk (868 MHz) statt. Die Funkverbindung hat eine Reichweite von ca. 70 m (freie Sicht). Die Qualität der Funkverbindung kann durch eine Balkenanzeige im Hauptmenü des Gerätes überprüft werden (langer Balken = gute Funkverbindung)

Bei Unterbrechung der Funkverbindung erscheint im Display eine Fehlermeldung. Bei anhaltenden Störungen der Funkverbindung kann ein Kabel (Zubehör) die Verbindung ersetzen (Verbindung zwischen Buchse DATA Bedienteil und Buchse DATA Basiseinheit).

Wird nach Ausschalten der Basiseinheit das Bedienteil nicht ausgeschaltet, reagiert das Gerät mit einer Fehlermeldung. Sie werden aufgefordert das Bedienteil in die dafür vorgesehene Halterung einzulegen (Schutz vor Vergessen des Bedienteils). Folgen Sie der Aufforderung und schließen Sie den Vorgang mit <ESC> und Ausschalten des Bedienteils ab.

## <span id="page-16-0"></span>8. Datenspeicher

Auf der Multi-Media-Karte können Punktmessungen und Datenloggeraufzeichnungen gespeichert werden. Die Werte aus den Punktmessungen werden in eine Textdatei (J2KDV.txt) geschrieben. Die Werte aus den Datenloggeraufzeichnungen werden in eine csv-Datei (J2KDL-xx.csv / xx = fortlaufende Nummerierung der Aufzeichnungen) geschrieben. Beide Dateitypen haben dieselbe Struktur und können in Excel importiert bzw. geöffnet werden. Informationen zum Datenformat finden Sie im Kapitel "Technische Daten".

#### **HINWEIS**

Die SD-Karte muss folgende Eigenschaften haben:

Kartengröße min. 32 MB / max 32 GB (UHC-Karte)

Formatierung 1 bit FAT oder FAT 32

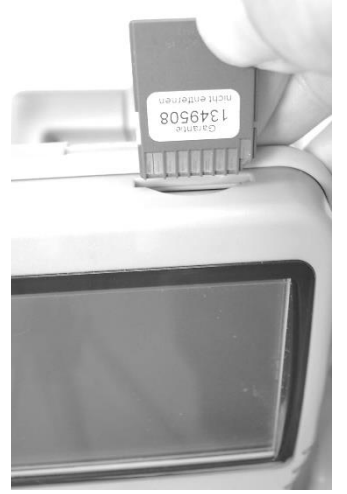

#### Speicherkarte einstecken

Stecken Sie bei Bedarf die Multi-Media-Karte wie abgebildet ein. Achten Sie darauf, dass die Karte nicht heraussteht und einrastet.

### **VORSICHT**

#### **Datenverlust**

Karte niemals während der Datenaufzeichnung herausziehen - Datenverlust und Beschädigung des Datenträgers sind möglich!

## <span id="page-17-0"></span>9. Inbetriebnahme

#### **HINWEIS**

Vor Inbetriebnahme Transportsicherung entfernen!

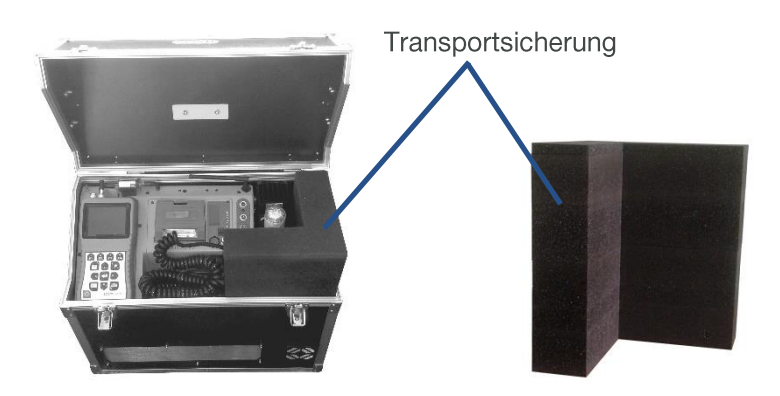

Nachdem das Bedienteil eingeschaltet wurde, erscheint auf dem Display das Hauptmenü. Es werden 8 Verzweigungen (nicht sichtbare Verzweigungen können durch scrollen mit den Pfeiltasten angezeigt werden) mit folgenden Funktionen angezeigt:

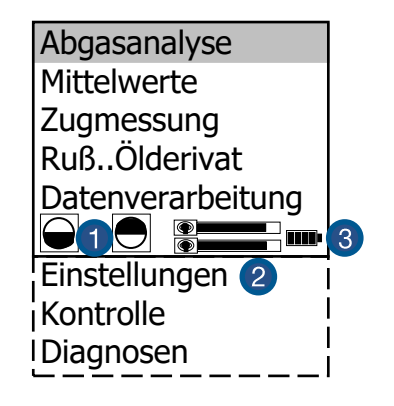

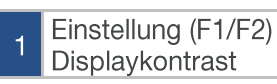

Anzeige Funkgüte / Übertragungsgüte

 $\overline{2}$ 

Anzeige Akkuladuna

 $\overline{3}$ 

- 1. Abgasanalyse: Abgasmessung durchführen.
- 2. Mittelwerte: Messung mit Mittelwertbildung.
- 3. Zugmessung: Zug- oder Druckmessung durchführen.
- 4. Ruß...Ölderivat: Eingabe von Ergebnissen der Rußmessung.
- 5. Datenverarbeitung: Messungen zuordnen / Daten übertragen.
- 6. Einstellungen: Geräteeinstellungen ändern.
- 7. Kontrolle: Betriebszustand des Gerätes prüfen.
- 8. Diagnosen: Auslesen von Feuerungsautomaten (Nur in Verbindung mit ecom-AK) / delta-T Messung.

### **VORSICHT**

#### Verfälschte Messergebnisse

Stellen Sie sicher, dass das Gerät in unbelasteter Luft eingeschaltet wird, da der Nullpunkt der Sensoren bei jedem Start mit Frischluft neu gesetzt wird!

Sollen Messungen durchgeführt werden, muss zunächst die Basiseinheit eingeschaltet werden (Schalter unterhalb des Infodisplays). Wählen Sie hiernach mit den Pfeiltasten das Untermenü "Abgasmessung" und bestätigen mit der Taste < OK>. Das Gerät beginnt mit einer Aufwärmphase. Nachdem die Sensoren auf Betriebstemperatur sind folgt eine 15-minütige Stabilisierungsphase gefolgt von einer 3-minütigen Kalibrierung mit Frischluft.

### **VORSICHT**

#### **Ungenaue Messergebnisse**

Das Gerät ist nach ca. einer Stunde betriebsbereit. Nach längeren Stillstandzeiten benötigt das Gerät ca. 4 Stunden, um seine spezifizierte Messgenauigkeit zu erreichen.

Während der Kalibrierphase erscheint die Abfrage, ob Sie die Datenbank nutzen wollen. Sollen die Messwerte einer Anlage zugeordnet werden, betätigen Sie die Taste <F1> und gehen Sie wie im folgenden Kapitel beschrieben vor  $\langle$ F4> = nein: Messung wird ohne Zuordnung vorgenommen).

#### Brennstoffart wählen

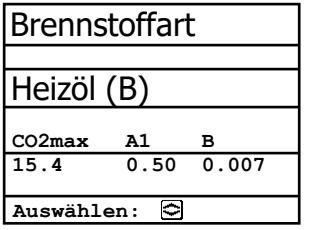

Brennstoffe nach BlmSchV

Heizöl (B) Erdgas $(B)$ Stadtgas (B) Kokereigas (B) Flüssiggas (B)

Wählen Sie mit den Pfeiltasten den in Frage kommenden Brennstoff aus und bestätigen mit der Taste < OK>.

### <span id="page-20-0"></span>10. Anlagenbezug eingeben oder wählen

Um eine bereits im Gerät gespeicherte Anlage aufzurufen oder neu anzulegen, stehen folgende Möglichkeiten zur Verfügung:

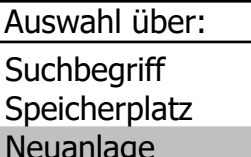

Abbruch mit: IT

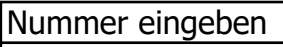

25.11.2017

Bitte benutzen Sie die Zifferntasten!

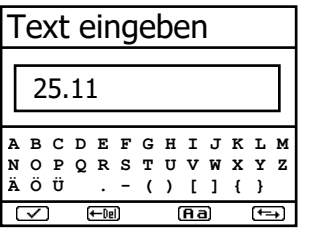

(max. 16 Ziffern) mit der Tastatur des Bedienteils ein Beispieleingabe: "25.11.2017"

weisung einer Ziffer erfolgen.

Tipp: Es empfiehlt sich eine Eingabe mit Datumsbezug, um den Datensatz später durch die Suchfunktion wiederzufinden.

Neuanlage (wird bei der erstmaligen Nutzung einer Multi-Media-Karte automatisch gewählt): Soll eine Anlage im Gerät neu aufgenommen werden, kann zunächst die Zu-

Wählen Sie "Neuanlage" und bestätigen Sie mit <OK>. Geben Sie eine beliebige Nummer

Nach Bestätigung mit der Taste <OK> besteht die Möglichkeit über eine Softwaretastatur einen Text (max. 6 Zeilen mit 20 Zeichen) einzugeben, der im Ausdruck erscheint und zur Datenverarbeitung genutzt werden kann.

Gehen Sie wie folgt vor:

- 1. Textzeile 1 mit den Cursortasten <hoch/runter> wählen und mit <OK> bestätigen.
- 2. Mit der Taste <F3> Tastatur auswählen (4 Tastaturen stehen zur Verfüqung).
- 3. Mit den Cursortasten <hoch / runter / rechts / links> Zeichen auswählen (gewähltes Zeichen ist schwarz hinterlegt).
- 4. Mit der Taste <OK> Zeichen übernehmen (mit der Taste <F2> kann das letzte Zeichen gelöscht werden).
- 5. Vorgang wiederholen, bis gewünschte Bezeichnung vollständig ist.

Soll ein Zeichen korrigiert werden, muss wie folgt vorgegangen werden<sup>.</sup>

- 1. Mit der Taste <F4> die Zeichenauswahl unterbrechen.
- 2. Mit den Cursortasten <rechts/links> zu korrigierendes Zeichen wählen
- 3. Mit der Taste <F4> die Zeichenauswahl aktivieren und Zeichen korrigieren
- 4. Mit Taste <F1> zur Zeilenauswahl zurückkehren und nächste Zeile zur Bearbeitung aufrufen.

Die Eingabe wird mit <ESC> beendet und mit der <OK>-Taste wird der nächste freie Speicherplatz aktiviert so dass man mit <F1> zur Abgasmessung übergehen kann.

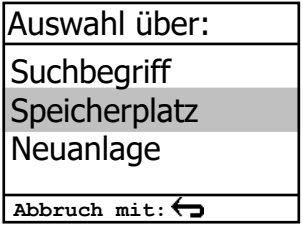

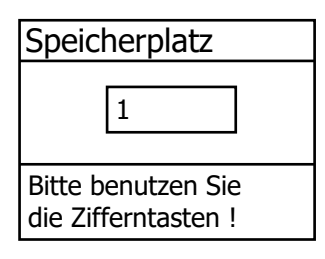

Speicherplatz: Sollen die bereits gespeicherten Anlagen im Gerät durchgesehen werden. kann die Auswahl über Speicherplatz erfolgen.

Wählen Sie "Speicherplatz" und bestätigen Sie mit <OK>. Geben Sie eine beliebige Speicherplatznummer ein:

Beispieleingabe: "1" für Speicherplatz 1

Nach erfolgter Eingabe < OK> drücken, um den Speicherplatz aufzurufen. Mit den Cursortasten <hoch/runter> können die Speicherplätze durchgesehen werden. Mit der Taste <F1> wird der erste Speicherplatz herausgesucht.

Mit der Taste <F2> wird der letzte Speicherplatz herausgesucht. Mit der Taste <F4> kann der Speicherinhalt des gewählten Speicherplatzes gelöscht werden. Mit <OK> wird der Speicherplatz aktiviert. Anschließend kann mit <F1> die Abgasmessung gestartet werden.

**Suchbegriff:** Ist die Anlagenkennung bekannt, kann mit Hilfe einer Suchmaschine eine bereits gespeicherte Anlage wiedergefunden werden. Wählen Sie "Suchbegriff" und bestätigen Sie mit < OK>. Geben Sie 4 zusammenhängende Zeichen der Anlagenkennung mit der Softwaretastatur ein:

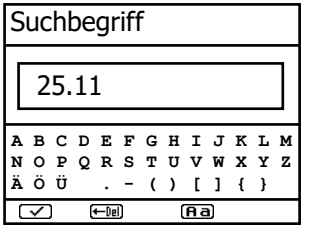

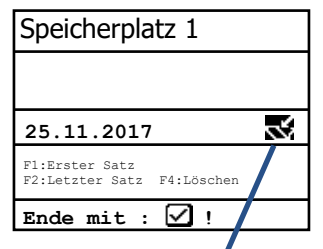

Messung vorhanden

Beispieleingabe: "25.11" für Anlagenkennung 25.11.2017

Nach erfolgter Eingabe <F1> drücken, um die Suche zu starten. Alle Übereinstimmungen mit der Ziffernfolge werden herausgesucht. Die Auswahl kann mit Hilfe der Pfeiltasten durchgeblättert werden (mit <F1> zum Anfang, mit <F2> zum Ende der Auswahl). Ist der gewünschte Datensatz gefunden, wird er mit der <OK>-Taste aktiviert. Die vorangegangene Messung zu dieser Anlage kann mit "Ansehen" / < OK > angesehen werden. Auf 5 Bildschirmseiten, die mit den Cursor-Tasten nacheinander aufgerufen werden können, sind alle gespeicherten Mess- und Berechnungsgrößen abrufbar.

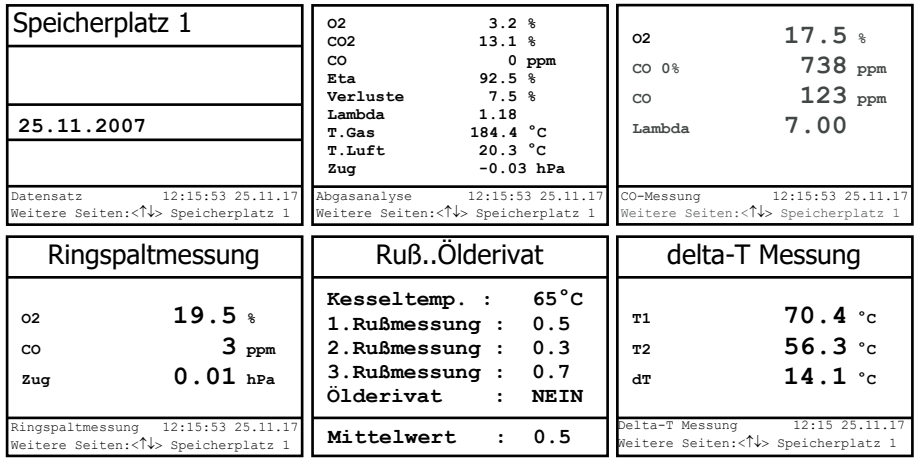

Mit <F1> kann die vorangegangene Messung verlassen werden und die Aufnahme der aktuellen Messwerte kann beginnen.

## <span id="page-23-0"></span>11. Abgasmessung

### <span id="page-23-1"></span>11.1. Abgasanalyse

### **VORSICHT**

#### Verfälschte Messergebnisse

Um einen möglichen Sensordrift auszugleichen, ist es wichtig das Gerät in regelmäßigen Abständen mit Frischluft zu kalibrieren!

Nach Ablauf von Aufwärmphase und Frischluftkalibrierung geht das Messgerät in den Messbetrieb über. Die Abgasmesswerte sind auf mehreren Displayseiten darstellbar (Wechseln der Displayseite durch Cursor-Taste).

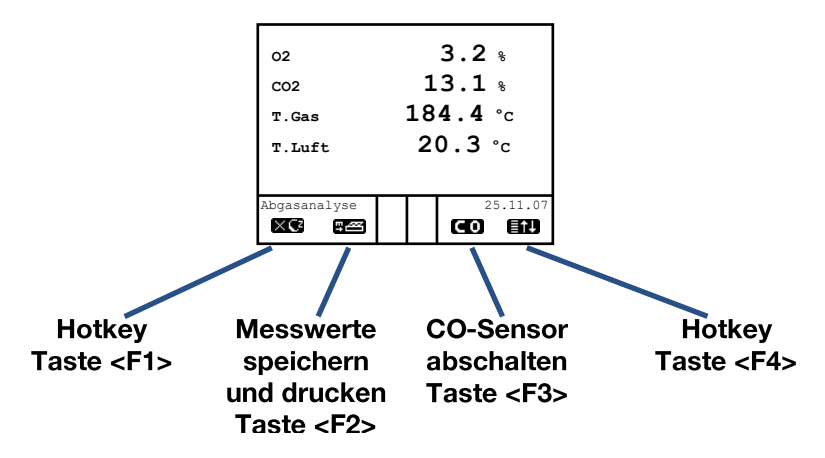

Mit <F1> kann aus der Messwertanzeige zu einem zuvor ausgewählten Menüpunkt oder eine Funktion (siehe Kapitel Einstellungen) geschaltet werden. Mögliche Einstellungen sind: Ruß...Ölderivat, Datenverarbeitung, Einstellungen, Kontrolle, Brennstoffart, Standby, Spülen, Eta (K), Speicher -> M, CLD NO <-> NOx, WLAN, Zug/dP. Weiterhin kann von jedem beliebigem Menüpunkt mit <F1> zur Messwertanzeige geschaltet werden.

Mit <F2> kann gleichzeitig mit der Zwischenspeicherung ein Ausdruck der Werte erfolgen.

Mit <F3> kann der CO-Sensor abgeschaltet werden, um den Sensor vor zu hohen Konzentrationen zu schützen (nur bei elektrochemischen CO-Sensor notwendig). Die automatische Abschaltung erfolgt bei ca. 2500 ppm (auch für CO IR).

Mit <F4> kann ebenfalls aus der Messwertanzeige zu einem zuvor ausgewählten Menüpunkt oder eine Funktion (siehe Kapitel Einstellungen) geschaltet werden. Mögliche Einstellungen sind: Ruß...Ölderivat, Datenverarbeitung, Einstellungen, Kontrolle, Brennstoffart, Standby, Spülen, Eta (K), Speicher -> M, CLD NO <-> NOx, WLAN, Displaywerte, Zugmessung (zurück zur Messwertanzeige mit <F1>).

Wird als Belequng "Displaywerte" gewählt, kann mit <F4> die Position der Mess- und Berechnungsgrößen (Abgasanalyse) auf den Displayseiten geändert werden. Zur Änderung der Reihenfolge bzw. Zusammenstellung gehen Sie bitte folgendermaßen vor:

- 1. Mit <F4> Funktion aktivieren.
- 2. mit Cursortasten <hoch/runter> Zeile wählen.
- 3. mit Cursortasten <rechts/links> gewünschte Größe wählen.
- 4. Vorgang wiederholen, bis Änderung abgeschlossen ist.
- 5. mit <F4> Funktion deaktivieren.

#### Geräte mit Magnetventil und Frischluftanschluss

Geräte die über Magnetventiltechnik und Frischluftanschluss verfügen können ohne, dass die Abgassonde aus dem Abgaskanal entnommen wird mit Frischluft gespült oder kalibriert werden:

Betätigen Sie zur Frischluftspülung aus dem Messmenü die Taste < OK>, wählen Sie den Menüpunkt "Frischluftspülung" und betätigen Sie erneut die Taste < OK>. Die Frischluftspülung kann mit < F3> im Messmenü beendet werden

Betätigen Sie zur Frischluftkalibrierung aus dem Messmenü die Taste <OK>, wählen Sie den Menüpunkt "Neue Eichphase" und betätigen Sie erneut die Taste < OK>. Nachdem die folgende Abfrage mit "JA" (<F1>) beantwortet wurde, startet die 1-minütigen Kalibrierphase.

#### Kernstromsuche

Stecken Sie den Abgasschlauch am Gerät auf "Anschluss Gas". Positionieren Sie die Abgassonde so im Abgaskanal, dass das Thermoelement vollständig von Abgas umströmt wird.

Führen Sie die Messung im Kernstrom des Abgaskanals durch (Sondenposition mit der höchsten Abgastemperatur).

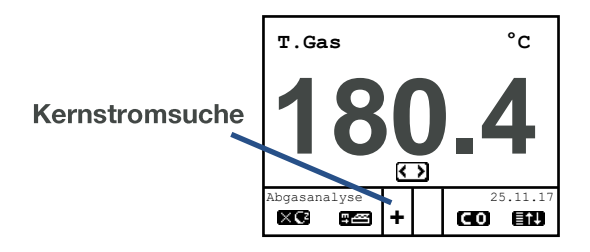

**Zoom Display:** Einstellung der Messaröße über Cursortasten <rechts/links>

Eine Trendanzeige für T.Gas erleichtert die Kernstromsuche. Solange im Display ein Plus-Zeichen erscheint, steigt die gemessene Temperatur, d.h. die Sondenspitze bewegt sich in Richtung des Zentrums des Kernstromes. Erscheint ein Minus-Zeichen im Display, bewegen Sie die Sonde aus dem Kernstrom heraus und die Temperatur sinkt. Erfolgt für mindestens 3 Sekunden keine Änderung der Temperatur mehr, erlischt die Trendanzeige.

Die Werte für CO2, Eta, Verluste, Lambda und den Taupunkt sind berechnete Größen. Diese können nur berechnet werden, wenn realistische Messwerte für die Basisgrößen, wie O<sub>2</sub> und die Temperaturen vorhanden sind. Es muss gewährleistet sein, dass:

#### **O<sup>2</sup> < 20,5 %** und **T.Gas - T.Luft > + 5 °C**

sind. Wenn die Abgastemperatur den Taupunkt (zwischen 25 und 65 °C) unterschreitet, wird ETA mit Kondensationsgewinn berechnet. In der Messwertanzeige erscheint in diesem Fall ein (K) hinter ETA.

Korrekte Messwerte im Display erhalten Sie erst nach einer Verzögerung für die Zeit des Gastransportes und des Aufbaus einer stabilen elektrochemischen Reaktion an den Sensoren. Die Zeit liegt etwa zwischen 1 bis 1,5 Minuten. Warten Sie für Speicherungen, Protokollierungen und Beurteilungen ab, bis sich die Werte nicht mehr ändern. Treten immer noch Schwankungen bei den Gaswerten um mehr als 2 ppm auf, so kann die Ursache ein instabiles Zugverhalten im Abgaskanal sein.

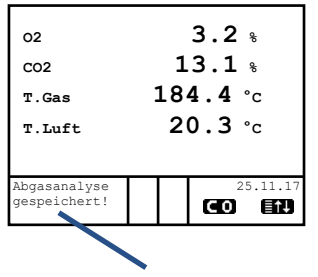

Messung ist zwischengespeichert

Sind die Messwerte stabil und die Ergebnisse protokollierbar, so betätigen Sie die Taste <speichern>. um die Werte in den Zwischenspeicher zu übertragen (Bitte beachten: Die Werte der Abgasmessung werden durch die BlmSchV-Mittelwertmessung überschrieben). Sie werden dort für einen späteren Protokollausdruck und ggf. für eine endaültige Datensatzspeicherung abgelegt.

Soll gleichzeitig mit der Zwischenspeicherung ein Ausdruck der Werte erfolgen, betätigen Sie die Taste <F2> (der komplette Inhalt des Zwischenspeichers wird gedruckt).

#### <span id="page-26-0"></span>11.2. Strömungsmessung

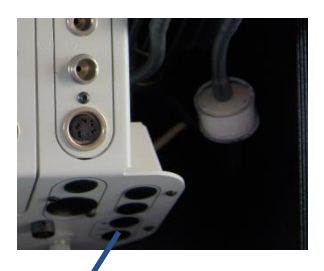

Anschlüsse Staurohr

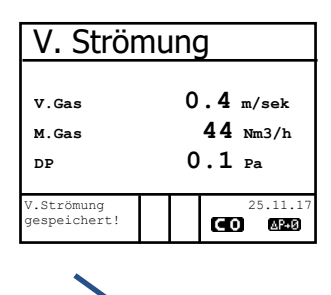

Messung ist zwischengespeichert

Diese Messung kann mit einem Staurohr durchgeführt werden. Hierzu muss zunächst der Pitot-Faktor des Staurohrs eingegeben werden ("Einstellungen" / "Interne" / "Pitot-Faktor"). Nach Anschluss des Staurohrs ans Gerät, kann der Nullpunkt des Sensors mit <F4> neu gesetzt werden. Nach Betätigen von <F1> kann der Querschnitt des Strömungskanals zur Berechnung des Volumenstroms eingegeben werden. Nachdem das Staurohr im Strömungskanal positioniert wurde, erfolgt die Anzeige der Geschwindigkeit (m/s), des Volumenstroms (Nm<sup>3</sup>/h) und des Differenzdrucks (Pa). Ist die Werteanzeige stabil, betätigen Sie die Taste <speichern> und das Ergebnis wird im Zwischenspeicher abgelegt.

Soll gleichzeitig mit der Zwischenspeicherung ein Ausdruck der Werte erfolgen, betätigen Sie die Taste <F2> (der komplette Inhalt des Zwischenspeichers wird gedruckt).

### <span id="page-27-0"></span>11.3. Zug/dP

#### **HINWEIS**

Für diese Funktion wird eine Abgassonde Typ SB benötigt!

Bereits in der Abgasanalyse können Sie eine Trendanzeige für die Druckverhältnisse im Abgaskanal angezeigt bekommen. Der Wert für den Druck wird mit der Taste <speichern> nicht mit abgespeichert, da der Differenzdrucksensor aufgrund seiner Empfindlichkeit leicht zur Drift neigt. Es ist für eine exakte Messung daher ratsam, diesen Sensor unmittelbar vor der Protokollierung des Messwertes neu zu kalibrieren. Sie leiten die Zugmessung durch Auswahl des Untermenüs "Zug/dP" ein.

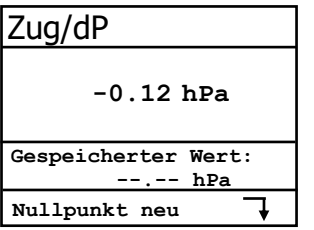

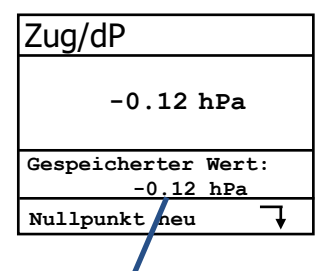

Messung ist zwischen*gespeichert* 

Im Display erscheinen der aktuelle Wert sowie der Hinweis, den Nullpunkt des Sensors neu zu setzen. Trennen Sie dazu kurz den Zugschlauch am Gerät und drücken Sie die Taste **E4>** Der Sensor ist damit neu kalibriert

Stecken Sie nun den Zugschlauch wieder auf. Im Display erhalten Sie den exakten Messwert, den Sie nun mit der Taste <speichern> ebenfalls abspeichern und zu den bereits vorhandenen Ergebnissen in den Zwischenspeicher hinzufügen. Der gespeicherte Wert wird im Display angezeigt. Mit der Taste <ESC> verlassen Sie die Zugmessung.

### <span id="page-28-0"></span>11 4 Ruß Ölderivat

#### **HINWEIS**

Für diese Funktion wird eine Abgassonde Typ SB benötigt!

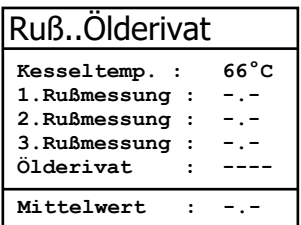

Im Untermenü "Ruß... Ölderivat" können die Messergebnisse für Kesseltemperatur. Rußzahl und Ölderivat eingegeben werden. Wählen Sie die Zeile "Kesseltemp." im Display an und aktivieren Sie die Eingabe mit < OK>. Der Eintrag für Kesseltemperatur kann mit Hilfe der Zifferntasten erfolgen. Nach Betätigen der Taste < OK> wird die Eingabe in den Datensatz der Messung übernommen.

Es wird empfohlen, die Rußmessung beheizt durchzuführen, damit das Filterpapier durch das sich bildende Kondensat nicht feucht wird. Dabei wird die Haltevorrichtung des Filterpapiers an der Sonde auf ca. 70 °C aufgeheizt. Schalten Sie die Sondenheizung der Probenentnahmesonde ein. Wählen Sie dazu "Einstellungen / Interne / Sondenheizung / <F1>".

Legen Sie nun ein Rußfilter-Blättchen in die Haltevorrichtung der Sonde ein. Wählen Sie die Zeile "1.Russmessung". Starten Sie die Rußmessung mit der Taste < OK>. Im Display wird das noch anzusaugende Volumen angezeigt und die Pumpe beginnt mit der Probenentnahme. Werden die Rußmessungen mit einer Handpumpe durchgeführt, kann der Ansaugvorgang mit <F4> unterbrochen werden (Eingabe Ergebnis kann sofort erfolgen).

Nachdem 1,63 Liter angesaugt wurden, werden Sie zur Eingabe des Grauwertes aufgefordert. Nehmen Sie das Filterpapier aus der Halterung und vergleichen Sie den Grauwert mit der Skala. Geben Sie das Ergebnis mit Hilfe der Zifferntasten ein und betätigen Sie die Taste < OK>. Wiederholen Sie den Vorgang, bis alle drei Rußmessungen erfolgt sind. Der Mittelwert wird berechnet und das Ergebnis automatisch gespeichert.

Das Ergebnis der Ölderivat- Prüfung wird folgendermaßen dokumentiert:

#### Ruß..Ölderivat

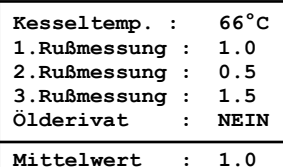

- 1. Cursor auf Zeile "Ölderivat" stellen
- 2. mit Taste < OK> Ergebnis einstellen ("Nein", "Ja" oder "- - - ")

Sind alle nötigen Eingaben erfolgt kann über die Taste <ESC> das Menü wieder verlassen werden. Die Messung ist nun komplett.

#### **HINWEIS**

Lassen Sie die Abgassonde abkühlen, bevor Sie es verstauen!

### <span id="page-30-0"></span>11.5. Messung archivieren und drucken

### **VORSICHT**

#### **Datenverlust**

Nach erfolgter Messung müssen die gespeicherten Messwerte (Zwischenspeicher) auf die Multi-Media-Karte geschrieben werden, da sie sonst nach Abschalten des Gerätes verloren gehen würden!

--ECOM-J2KN--Ausdruck starten Speicher Ansehen Speicher -> M Text eingeben Abbruch mit:  $\overleftarrow{\bullet}$ 

 $-FCOM-12KN-$ Ausdruck starten Speicher Ansehen Speicher -> M Text eingeben Abbruch mit:  $\overline{\leftrightarrow}$ 

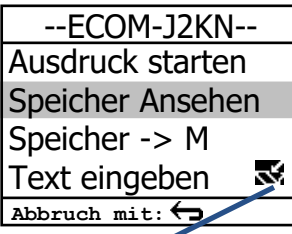

Speichersymbol

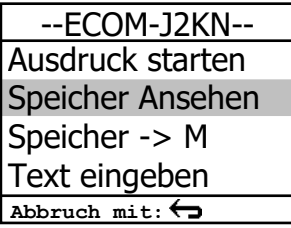

Durch die Taste <Print> (Druckersymbol) wechselt man ins Druckmenü. Hier können die ermittelten Daten nochmals überprüft werden ("Speicher ansehen", <OK> und mit den Cursortasten blättern).

Mit der Softwaretastatur können die 6 Zeilen der Anlagenkennung geändert oder eingegeben werden. ("Text eingeben", <OK>, Text schreiben - siehe Kapitel "Anlagenbezug eingeben oder wählen").

Sind alle Daten korrekt, werden sie durch .Speicher -> M" und <OK> in den internen Speicher oder auf die Multi-Media-Karte übernommen. Nach erfolgreicher Speicherung erscheint ein "Diskettensymbol" rechts unten im Display. Der Bemerkungstext wird nur bei Speicherung auf Multi-Media-Karte mit in den Datensatz übernommen.

Es kann ein Ausdruck der Daten erfolgen ("Ausdruck starten" und <OK>).

Mit <ESC> gelangt man zurück zur Abgasanalyse.

### <span id="page-31-0"></span>11.6. Mittelwertmessung

Mit der Mittelwertmessung können über einen einstellbaren Zeitraum Messungen durchgeführt und deren Mittelwerte gebildet werden. Sollen die einzelnen Messwerte oder das gemittelte Ergebnis gespeichert werden, muss wie in Kapitel 7. beschrieben ein Speicherplatz ausgesucht werden. Wird die Funktion "Speichern" aktiviert (Ist eingeschaltet) werden ausgehend vom gewählten Speicherplatz alle Messungen, die zur Mittelwertbildung dienen, fortlaufend auf die nächsten Speicherplätze geschrieben. Ist die Funktion "Speichern" nicht aktiviert (Ist ausgeschaltet) kann das Ergebnis der Mittelwertmessung über <Print> / "Speichern -> M auf der MMC-Karte gespeichert.

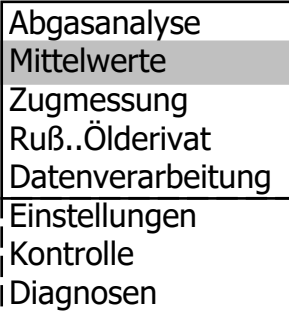

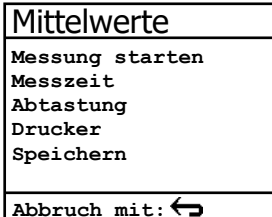

Nach durchlaufener Frischluftkalibrierung kann der Menüpunkt "Mittelwerte" gewählt werden. Bevor die Mittelwertmessung gestartet werden kann, sollten die Einstellungen von "Messzeit", "Abtastung", "Drucker" und "Speichern" kontrolliert oder ggf. geändert werden. Es bedeuten:

- Messzeit = Zeitraum über den die Mittel-• werte gebildet werden
- Abtastung = Abstand der Messungen die zur Mittelwertberechnung dienen
- Drucker = Protokollierung von Messungen die zur Mittelwertberechnung dienen
- Speichern = Alle Messungen die zur Mittelwertberechnung dienen werden gespeichert

"Messzeit" und "Abtastung" lassen sich wie folgt einstellen:

- 1. Menüpunkt wählen und mit < OK > bestätigen.
- 2. Mit den Ziffertasten gewünschte Zeit eingeben:  $0.01 = 1$ sek = Minimalwert  $59.59 = 59$  min : 59 sek = Maximalwert
- 3. Mit < OK > bestätigen.

Die Einstellungen für "Drucker" lassen sich wie folgt ändern:

- 1. Menüpunkt wählen und mit < OK > bestätigen.
- 2. Mit den Cursortasten gewünschte Einstellung wählen.
- 3. Mit < OK > bestätigen.

Die Einstellung für "Speichern" lässt sich wie folgt ändern:

- 1. Menüpunkt wählen und mit <OK> bestätigen.
- 2. Mit <F1> Speicherfunktion aktivieren oder mit <F4> Speicherfunktion deaktivieren

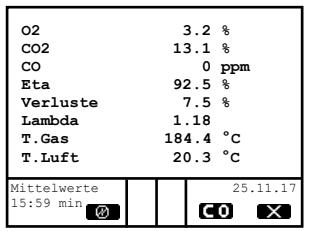

Mit "Messung starten" / < OK > beginnt die Ermittlung der Messwerte. Im Display werden die aktuellen Mittelwerte (werden mit neuen Messwerten aktualisiert) dargestellt (Wechsel zu den aktuellen Werten durch Cursortasten <hoch/runter>). Mit den Cursortasten **<rechts/links>** kann durch die Messwerte gescrollt werden. Mit <F2> kann die Messung unterbrochen (Pause) und mit <F4> abgebrochen werden.

Nach Ablauf der Messzeit kann ein Ergebnisprotokoll mit allen Mittelwerten gedruckt werden (Taste <Print>).

### <span id="page-33-0"></span>11.7. Nach der Messung

#### **HINWEIS**

Lassen Sie das beheizte Probeentnahmesystem abkühlen, bevor Sie es verstauen!

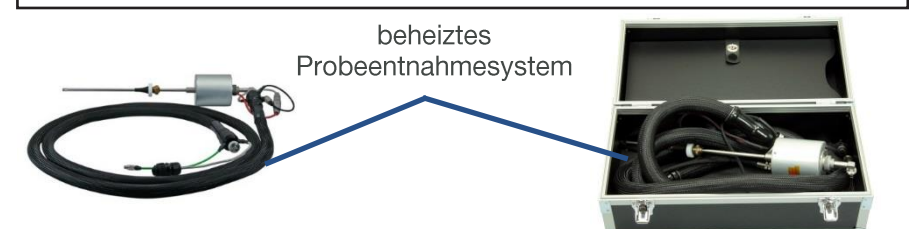

#### **HINWEIS**

Funkantenne vor schließen des Kofferdeckels einklappen!

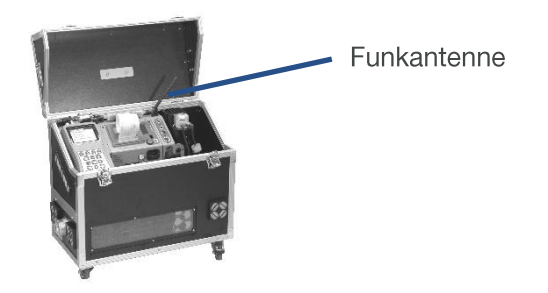

#### **HINWEIS**

Vor Transport bitte Transportsicherung anbringen!

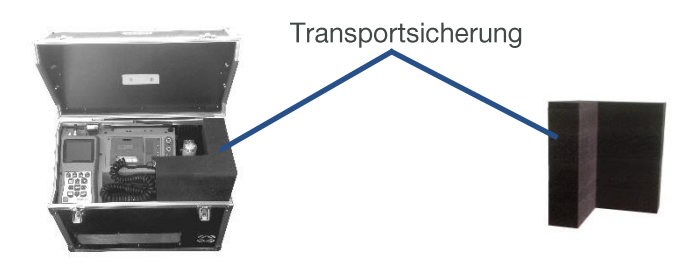

### <span id="page-34-0"></span>12. Einstellungen

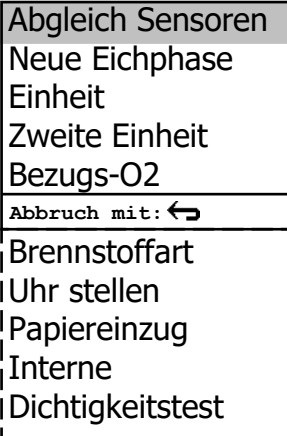

Zusätzlich zu den schon beschriebenen Funktionen des ecom-J2KNpro tech, können verschiedene Einstellungen im Messgerät vorgenommen werden. Wählen Sie aus dem Hauptmenü das Untermenü "Einstellungen" und bestätigen mit <OK>.

Sie erhalten eine Auswahl änderbarer Parameter, die je nach Anwendung eingestellt werden können. Der Cursor wird auf die gewünschte Zeile gestellt und mit der Taste <OK> die Einstellung aufgerufen oder geändert. Es bedeuten:

Abgleich Sensoren (Start mit < OK > / Kanal mit Cursorsteuerung wählen):

• CO / NO / NO2 / SO2 usw. kalibrieren

#### (Wichtig: Prüfgas muss drucklos aufgegeben werden!)

- 1. Kalibriergas aufgeben
- 2. Beharrung abwarten
- 3. bei Abweichung Taste < OK > betätigen
- 4. Referenzwert eingeben
- 5. Eingabe mit <OK> bestätigen
- T.Gas / T.I uft kalibrieren
- 1. Referenztemperatur herstellen
- 2. bei Abweichung Taste < OK > betätigen
- 3. Referenzwert eingeben
- 4. Eingabe mit <OK> bestätigen
- Zug/dP kalibrieren
- 2. Zugsensor mit <F4> auf 0 setzen
- 3. Referenzdruck herstellen
- 4. bei Abweichung Taste < OK > betätigen
- 5. Referenzwert eingeben
- 6. Eingabe mit < OK > bestätigen
- Rußmessung kalibrieren
- 1. geeignetes Referenzverfahren zur Volumenbestimmung an Sondeninnenrohr anschließen
- 2. Rußfilterpapier einlegen
- 3. Taste < OK > betätigen
- 4. Absaugvorgang mit der Taste < OK > starten
- 5. nach Absaugung von 1.63 I Volumen Taste < OK > erneut betätigen (die Laufzeit der Pumpe wird abgespeichert)
- · durch Betätigen der Taste <ESC> Abgleich verlassen

#### Neue Eichphase (Start mit <OK>):

• Start einer Kalibrierphase zum Nullen der Sensoren

#### Einheit (Einstellung über Cursortasten):

- Berechnung der Gaskonzentrationen in:
- 1. ppm = Volumenkonzentration (parts per million)
- 2. mg/m<sup>3</sup> = Massenkonzentration pro Volumeneinheit
- 3. mg/kWh (unverdünnt) = Massenkonzentration pro Leistungseinheit
- 4. mg/MJ (unverdünnt) = Massenkonzentration pro Leistungseinheit
- 5. ppm (unverdünnt) = Volumenkonzentration (parts per million)
- 6.  $mg/m<sup>3</sup>$  (unverdünnt) = Massenkonzentration pro Volumeneinheit

#### Unverdünnt:

- Umrechnung der Gaskonzentration auf einen Bezugssauerstoffgehalt
- Einheiten mg/kWh und mg/MJ werden immer mit 0% O<sub>2</sub> berechnet
- Formel für die Umrechnung

$$
E_{\text{bez}} = E_{\text{gem}} \cdot \frac{21 - O_{\text{2\text{bez}}}}{21 - O_{\text{2\text{gem}}}}
$$

Zweite Einheit (Einstellung über Cursortasten):

- Einstellung wie bei "Einheit"
- · im Messmenü können so 2 verschiedene Einheiten für eine Gaskonzentration angezeigt werden

#### Bezugs-O<sub>2</sub> (für ppm und mg/m<sup>3</sup> - Eingabe nach Betätigen von < OK>):

Eingabe des Bezugssauerstoffwertes O<sub>2bez</sub>

Brennstoffart (Auswahl nach Betätigen von < OK>):

• Änderung der eingestellten Brennstoffart (z.B. bei Messungen an Kombianlagen)

Uhr stellen (Einstellung nach Betätigen von < OK>):

Korrektur der internen Uhr mit den Cursortasten

#### Papiereinzug (Ausführen mit < OK>):

• zeilenweiser Papiervorschub

#### Dichtigkeitstest (Starten mit < OK>):

- Überprüfung des Gasentnahmesystems auf Undichtigkeiten
- Sonde mit Stopfen verschließen und Überprüfung mit <OK> starten

Druck-Kontrast **Nachladefunktion Tastenpieps** Grafik Menü Sondenheizung Abbruch mit:  $\bigoplus$ Stromsparmodus Sprache: deutsch **F1 Hotkev** F4 Hotkey Werte Optionen **Nur RF-Verbindung** <sup>l</sup>usb **Bluetooth** IWI AN Pitot-Faktor **Ausdruck** 

Interne (Menü öffnen mit <OK>):

• weitere Geräteeinstellungen:

#### Druck-Kontrast (0..9)

(Eingabe nach Betätigen von < OK>):

Kontrasteinstellung des Druckers

#### **Nachladefunktion**

(Einstellung <F1> für EIN / <F4> für AUS):

 $\bullet$  empfohlene Einstellung = AUS

#### **Tastenpieps**

(Einstellung <F1> für EIN / <F4> für AUS):

Akustisches Signal bei Tastenbetätigung  $\bullet$ 

#### Grafik Menü

(Einstellung <F1> für EIN / <F4> für AUS):

Einstellung grafische Benutzeroberfläche

#### Stromsparmodus (Einstellung <F1> für EIN / <F4> für AUS):

· Ein- und Ausschalten des Peltierkühlers und der Sondenheizung im Akkubetrieb

#### Sondenheizung (Einstellung <F1> für EIN / <F4> für AUS):

• Ein- und Ausschalten der Sondenheizung für die Rußmessung

#### Sprache: deutsch (Umschalten mit <OK>):

• Anzeige der verwendeten Sprache (3 Sprachen wählbar)

#### F1 Hotkey (Auswahl nach Betätigen von < OK>):

• Änderung der eingestellten Sprungadresse für <F1>

#### F4 Hotkey (Auswahl nach Betätigen von < OK>):

• Änderung der eingestellten Sprungadresse für <F4>

#### Werte Optionen (Umschalten mit < OK>):

- Temperatur in °C oder °F (nicht bei allen Geräten möglich)
- · Lambda als Verhältniszahl oder in %
- Wirkungsgrad mit oder ohne Kondensationsgewinn berechnet
- · Zug/dP in hPa, mmH2O, ""H2O, PSI, mbar (nicht bei allen Geräten möglich)

#### Nur RF-Verbindung (Auswahl nach Betätigen von < OK>):

- Standard: kein Funkbetrieb bei eingelegtem Bedienteil
- Nur RF-Verbindung: Funkbetrieb auch bei eingelegtem Bedienteil
- Remote: noch ohne Funktion

#### USB (Auswahl nach Betätigen von < OK>):

- Einstellen der Baudrate (Cursortasten <hoch/runter>)
- · Einstellen des Protokolls (Cursortasten <rechts/links>):
	- Protokoll DAS = Protokoll für das Programm DASNT2
	- Protokoll Erweitert = Protokoll für das Programm DAS5

#### Bluetooth LE (<BLE> keine Einstellung nötig):

 $\bullet$  Online Daten = Remote

#### **WLAN** (Auswahl nach Betätigen von < OK>)

Gerät als Access Point (zur Verbindung mit mobilen Endgeräten):

- (Start/Stopp WLAN: manuelles Fin-/Ausschalten der WI AN-Verbindung – nur bei deaktiviertem Auto Connect verfügbar)
- Access Point: (Einstellung <F1> für EIN / <F4> für AUS)
- (Ohne) Auto Connect: Automatischer Verbindungsaufbau (Einstellung <F1> für EIN / <F4> für AUS)
- Sicherheit: Passwort für Verbindung benutzen (Einstellung <F1> für EIN / <F4> für AUS) als Passwort wird "1234567890" verwendet
- Funkkanal: Eingabe Funkkanal (1 13) (Eingabe nach Betätigen von  $<$ OK $>$ )

Verbindung mit bestehendem Netzwerk:

- (Start/Stopp WLAN: manuelles Ein-/Ausschalten der WI AN-Verbindung – nur bei deaktiviertem Auto Connect verfügbar)
- Bestehendes Netzwerk: nur bei deaktiviertem Access Point verfügbar
- (Ohne) Auto Connect: Automatischer Verbindungsaufbau (Einstellung <F1> für EIN / <F4> für AUS)
- Netzwerk suchen: Suche nach vorhandenen Netzwerken (Auswahl mit  $<$ OK $>$ )
- WPA Passwort: Eingabe des Passworts für das gewählte Netzwerk

Pitot-Faktor (Eingabe nach Betätigen von < OK>):

- Eingabe des Pitot-Faktors für die Berechnung der Strömungsge- $\bullet$ schwindigkeit (ecom Strömungssonde = 0.93).
- · Wird der Wert auf 0 gesetzt, wird keine Berechnung durchgeführt

Ausdruck (Eingabe nach Betätigen von < OK>):

- Eingeben des Protokollfußes (8 x 24 Zeichen)
- Geben Sie den Text für Zeile 1 wie folgt ein:
- 1 Mit der Taste < OK> die Zeichenauswahl aktivieren
- 2. Mit der Taste <F3> Tastatur auswählen (4 Tastaturen stehen zur Verfüqung).
- 3. Mit den Cursortasten Zeichen auswählen (gewähltes Zeichen ist schwarz hinterlegt).
- 4. Mit der Taste <  $OK >$ Zeichen übernehmen.
- 5. Vorgang wiederholen, bis gewünschte Bezeichnung vollständig ist.
- 6. Nach Beendigung der Eingabe für Zeile 1 mit der Taste <F1> die Zeichenauswahl deaktivieren und mit der Cursortaste <runter> zur 2. Zeile wechseln.
- 7. Nachdem alle Zeilen wie gewünscht bearbeitet wurden mit <ESC> das Menü verlassen

### <span id="page-40-0"></span>13. Kontrolle

Die Sensoren verändern im Laufe ihrer Nutzung ihre Ausgangswerte. Das Programm überwacht die Sensoren und korrigiert Abweichungen. Werden diese Abweichungen und damit der zu erwartende Messfehler jedoch zu groß, erfolgt ein Fehlerhinweis. In diesem Fall muss der entsprechende Sensor in einer unserer Servicestellen getauscht werden. Im Kontrollmenü erfolgt die Anzeige der aktuellen Statuswerte für die Sensoren. Weiterhin werden angezeigt (Seite 2 und 3 mit Cursortasten <hoch/runter>):

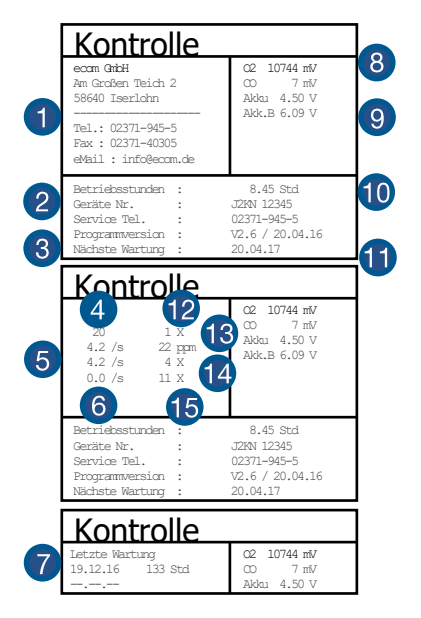

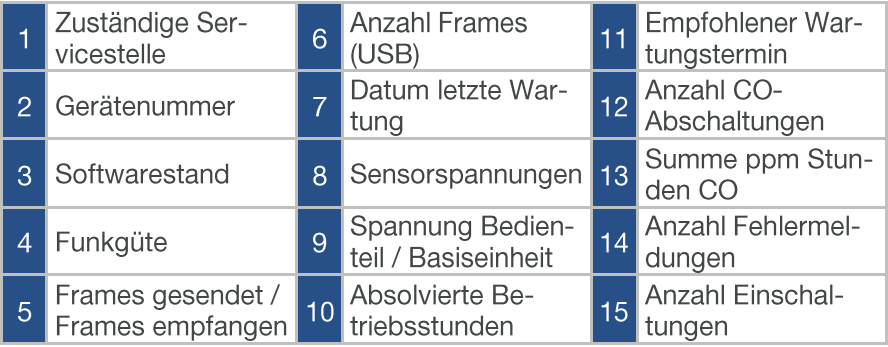

#### Infodisplay:

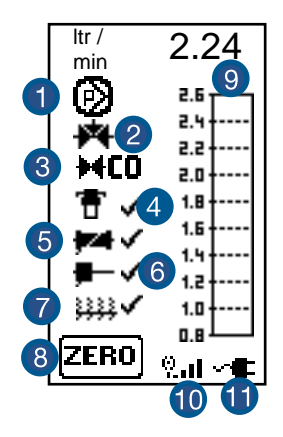

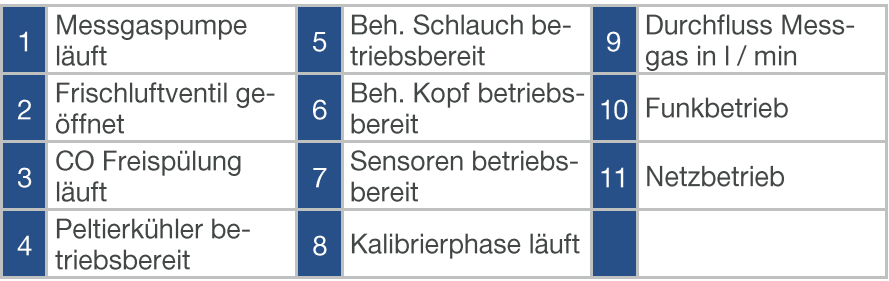

### <span id="page-42-0"></span>14. Datenverarbeitung

### <span id="page-42-1"></span>14.1 Kommunikation

Befindet sich eine Multi-Media-Karte im Bedienteil, sind Menü "Datenverarbeitung" folgende Funktionen wählbar:

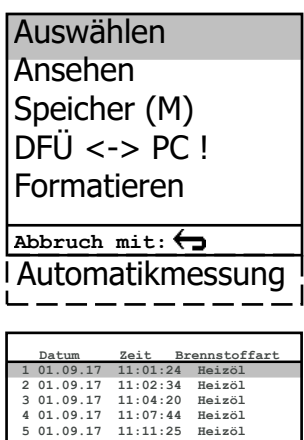

6 01.09.17 11:23:02 Heizöl<br>7 01.09.17 11:44:09 Heizöl

8 01.09.17 11:53:13 Heizöl

9 01.09.17 11:59:59 Heizöl<br>10 01.09.17 11:59:59 Heizöl

Auswählen: [AV()]

#### Auswählen:

Hier können Anlagen zur Zuordnung von Messwerten gesucht oder angelegt werden (vergl. Kapitel "Anlagenbezug eingeben oder auswählen").

#### Ansehen<sup>.</sup>

Gespeicherte Messwerte zu der gewählten Anlage können eingesehen werden (vergl. Kapitel "Anlagenbezug eingeben oder auswählen").

#### Speicher (M):

Hier können alle gespeicherten Messungen (nach Speicherplatznummer sortiert) eingesehen werden. Einzelne Messergebnisse können wie folgt aufgerufen werden:

- 1. Gewünschte Speicherplatznummer mit den Pfeiltasten wählen und mit <OK> bestätigen
- 2. Mit den Pfeiltasten blättern
- 3. Speicherplatz mit <**ESC**> verlassen

### $DFÜ \leq > PC$ ! Daten senden Daten laden

Abbruch mit:  $\leftarrow$ 

#### $DEÜ \leftarrow BC!$

#### Daten laden:

Möglichkeit des Datenimports aus z.B. ecom Software "miniDV" (im Internet unter "www.ecom.de" verfügbar) mit USB-Kabel. Informationen zum Datenformat finden Sie im Kapitel "Technische Daten" (beachten Sie bitte die Übertragungsoptionen Ihrer Software!).

Gehen Sie bitte folgendermaßen vor:

- 1. Messgerät und PC mit USB-Kabel verbinden
- 2. "Daten laden" wählen und mit <OK> bestätigen
- 3. Sicherheitsabfrage mit Ja (<F1>) beantworten
- 4. Entscheiden Sie, ob die im Gerät gespeicherten Daten gelöscht werden können (<F1> für Ja / <F4> für Nein)
- 5. Starten Sie die Datenübertragung an Ihrem PC

#### Daten senden:

Die mit Messwerten komplettierten Datensätze können mit Hilfe dieser Funktion zum PC-Programm übertragen werden (Vorgehensweise analog zum Punkt "Daten laden").

#### Formatieren:

Diese Funktion wird normalerweise nur bei der Ersteinrichtung des Gerätes im Werk benötigt (Vorbereitung der Speicherkarte zur Datenaufnahme). Vorsicht: Alle gespeicherten Daten werden gelöscht!

### <span id="page-43-0"></span>14.2. Automatikmessung

Die Ausstattung des ecom-J2KNpro tech mit betriebssichernden. selbstüberwachenden Zusatzelementen, wie der Kondensat Pumpe, dem Gaskühler und der Magnetventiltechnik erlauben auch einen Langzeitbetrieb des Messgerätes. Durch die Vergabe von Zeitintervallen für die Messung. schaltet das Gerät nach Ablauf einer Messphase selbständig auf den Frischluftbetrieb um (Gas wird über Anschluss Frischluft angesaugt) und führt eine Kalibrierphase für die Sensorik durch.

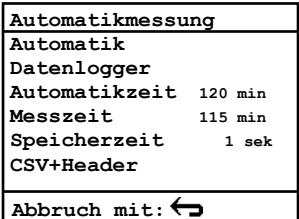

Dieser Zyklus wiederholt sich bis die Automatikmessung beendet wird. Zur Einstellung der Zeiten wählen Sie aus dem Menü "Datenverarbeitung" den Menüpunkt "Automatikmessung". Die Zeiten haben folgende Bedeutung:

**Automatikzeit (min. 10 Minuten / max. 120 Minuten)** Zeitspanne von einer Kalibrierphase zur nächsten.

#### Messzeit (max. Automatikzeit minus 5 Minuten)

Zeitspanne innerhalb der Automatikzeit, in der das Gerät Messwerte aufnimmt, d.h. in der das Messgas angesaugt wird. Die Differenz zwischen der Mess- und der Automatikzeit, wird zum Spülen der Sensoren mit Frischluft genutzt.

Speicherzeit (min 1 Sekunde / max. 255 Sekunden) Einstellung der Intervallzeit der Datenloggeraufzeichnung.

CSV+Header (Einstellung <F1> für EIN / <F4> für AUS) Einstellung ob Datenloggeraufzeichnung mit oder ohne Spaltenüberschriften gespeichert werden.

Sie starten die Automatikmessung, indem Sie den Cursor auf die Zeile "Automatik" führen und die Taste < OK > betätigen (rechts oben im Display erscheint "A" für Automatik).

### 14.3. Datenlogger

Hier kann eine Datenloggeraufzeichnung ("Datenlogger" und Taste < OK> / rechts oben im Display erscheint ein Diskettensymbol) gestartet und beendet werden (ist nur bei Verwendung einer Multi-Media-Karte verfügbar). Die Aufzeichnung kann mit Hilfe der Taste <speichern> unterbrochen und wieder aufgenommen werden (nur unter Abgasanalyse möglich). Für jede Aufzeichnung wird jeweils eine Datei auf die Karte geschrieben. Die Dateien werden fortlaufend nummeriert (J2KDL-00.csv, J2KDL-01.csv, usw.) und können mit Hilfe eines Kartenlesegerätes auf einen PC übertragen werden. Die Länge eines Datensatzes beträgt ca. 500 Byte, so dass auf einer 32 MB Karte 64000 Messungen aufgenommen werden können.

### <span id="page-45-0"></span>14.4. Datenaufzeichnung mit DASNT2

Neben der Datenloggeraufzeichnung können die Daten auch online über USB, Bluetooth (Option) oder über Dateninterface zum Programm "DASNT2" übertragen werden. Für die USB-Verbindung wird ein Treiber benötigt, der sich wie das Programm auf der ecom Internetseite befindet und von dort kostenlos heruntergeladen werden kann. Am ecom-J2KNpro tech ("Einstellungen / "Interne" / "USB") müssen folgende Übertraqungsparameter eingestellt werden:

- $\bullet$  1200 Baud
- **Protokoll DAS**  $\blacksquare$

Beachten Sie die Hinweise in der Bedienungsanleitung zu dieser Software.

<span id="page-45-1"></span>14.5. Datenverarbeitung mit DAS5

Zur Darstellung und Protokollierung von Messwerten und Messwertverläufen steht die Software "DAS5" zur Verfügung. Über Speicherkarte können Kunden- und Messdaten zwischen Software und Gerät ausgetauscht werden. Eine Online-Verbindung zur Aufzeichnung von Punkt- und Verlaufsmessungen kann über USB oder WLAN hergestellt werden. Für die USB-Verbindung wird ein Treiber benötigt, der sich wie das Programm auf der ecom Internetseite befindet und von dort kostenlos heruntergeladen werden kann. Am ecom-J2KNpro tech ("Einstellungen / "Interne" / "USB") müssen folgende Übertragungsparameter eingestellt werden:

- 1200 bis 38400 Baud (Einstellung wie in der Software "DAS5")
- **Protokoll Erweitert**  $\bullet$

Für die WLAN-Verbindung müssen am ecom-J2KNpro tech ("Einstellungen / "Interne" / "WLAN") folgende Parameter eingestellt werden:

- $\bullet$  Access Point = EIN
- **Auto Connect = EIN**

Beachten Sie die Hinweise in der Bedienungsanleitung zu dieser Software.

### <span id="page-46-0"></span>14.6. Datenspeicherung mit App

Zur Anzeige und Speicherung von Messwerten kann die App "ecom-MANDER" für Smartphones (iOS bzw. Android) genutzt werden. Messwerte werden zusammen mit Kundeninformationen in einer pdf-Datei gespeichert, die z.B. als Anhang zu einer E-Mail verschickt werden kann. Links zum kostenlosen Download der App sind auf der ecom Internetseite zu finden. Für die WLAN-Verbindung müssen am ecom-J2KNpro tech ("Einstellungen / "Interne" / "WLAN") folgende Parameter eingestellt werden:

- $\bullet$  Access Point = EIN
- $\bullet$  Auto Connect = EIN

### <span id="page-46-1"></span>15. Diagnosen

### <span id="page-46-2"></span>15.1. Störungsdiagnose

Das ecom-J2KNpro tech ist in der Lage Informationen, die vom ecom-AK (Auslesekopf für digitale Feuerungsautomaten) über Kabel bereitgestellt werden, zu empfangen und zu verarbeiten.

Wählen Sie aus dem Hauptmenü das Untermenü "Störungsdiagnose" und bestätigen mit <OK>. Das ecom-J2KNpro tech versucht mit dem ecom-AK Verbindung aufzunehmen (Meldung: "Suche läuft") Kommt die Verbindung zustande, wird der aktuelle Betriebszustand des Brenners im Display grafisch dargestellt. Der Betriebszustand kann aufgezeichnet werden (max. 100 sek). Durch Betätigung der Taste < OK > kann eine neue Aufzeichnung gestartet werden (Reset).

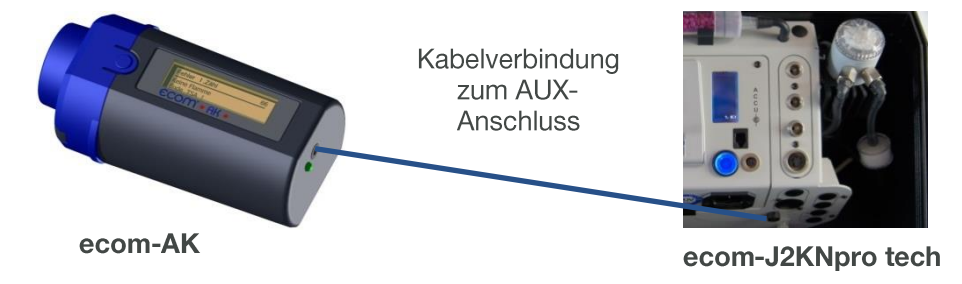

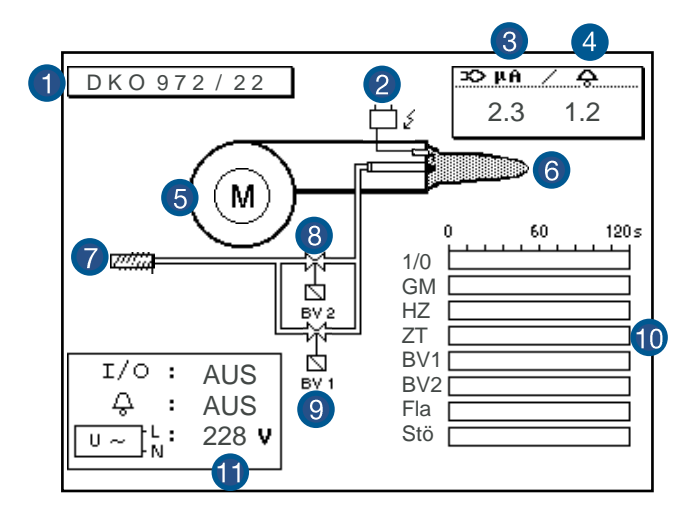

Aufzeichnung des Betriebszustands (max. 100 sek):

 $1/0 =$ Dauerphase GM = Gebläsemotor HZ = Ölvorwärmer  $ZT = Z$ ündung  $BVI = Ventil 1. Stufe$ BV2 = Ventil 2. Stufe Fla = Flamme erkannt Stö = Störung

Reset = Start einer neuen Aufzeichnung (Taste <OK> betätigen)

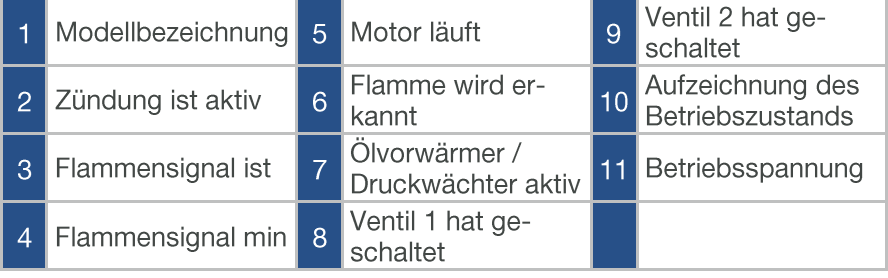

Mit Cursortasten <hoch/runter> lassen sich weitere Informationen des Feuerungsautomaten abrufen. Auf der 2. Displayseite werden Angaben zur Störungshistorie aufgelistet (Art und Umfang der Informationen sind vom Feuerungsautomaten abhängig).

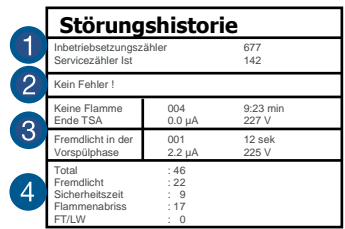

Auf der 3. Displayseite werden Angaben zu den Steuerzeiten aufgelistet (Art und Umfang der Informationen sind vom Feuerungsautomaten abhängig).

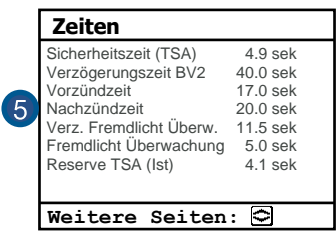

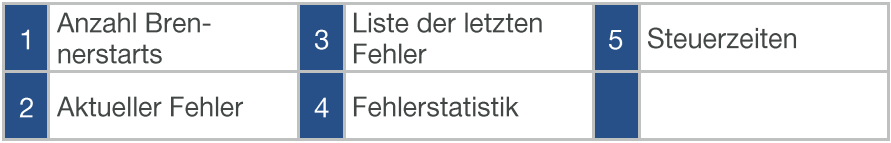

### <span id="page-49-0"></span>15.2. delta-T Messung

Mit dem ecom-J2KNpro tech kann eine Differenztemperatur Messung durchgeführt werden. Für die Messung an Rohrleitungen (z.B. Vor- und Rücklauf an Heizungsanlagen) werden spezielle Anlege-Temperaturfühler benötigt, die bei Ihrer zuständigen ecom Werksvertretung bestellt werden können.

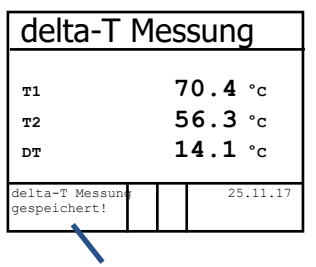

Messung ist zwischengespeichert

Wählen Sie aus dem Hauptmenüpunkt "Diagnosen" das Untermenü "delta-T Messung" und bestätigen mit <OK>. Das Gerät zeigt die Temperatur T1 (Fühler an Anschluss "Gastemperatur"), die Temperatur T2 (Fühler an Anschluss "Lufttemperatur") und die Differenz aus beiden Temperaturen (T1 -T2) an. Mit der Taste <speichern> kann das Messergebnis zwischengespeichert werden. Anschließend besteht die Möglichkeit das Messergebnis auszudrucken (Taste <Print>).

## <span id="page-50-0"></span>16. Wartungshinweise

### **VORSICHT**

#### Verlust der Gewährleistung

Wenn Servicearbeiten nicht von ecom oder von durch ecom autorisierten Servicestellen durchgeführt werden, erlischt die Gewährleistung für das Gerät.

Wir empfehlen Ihnen, einmal jährlich eine Wartung des Messgerätes in einer unserer Servicestellen durchführen zu lassen. Folgende Hinweise für die tägliche Wartung einzelner Teile und Baugruppen sollen Ihnen helfen.

#### **Messgasfilter**

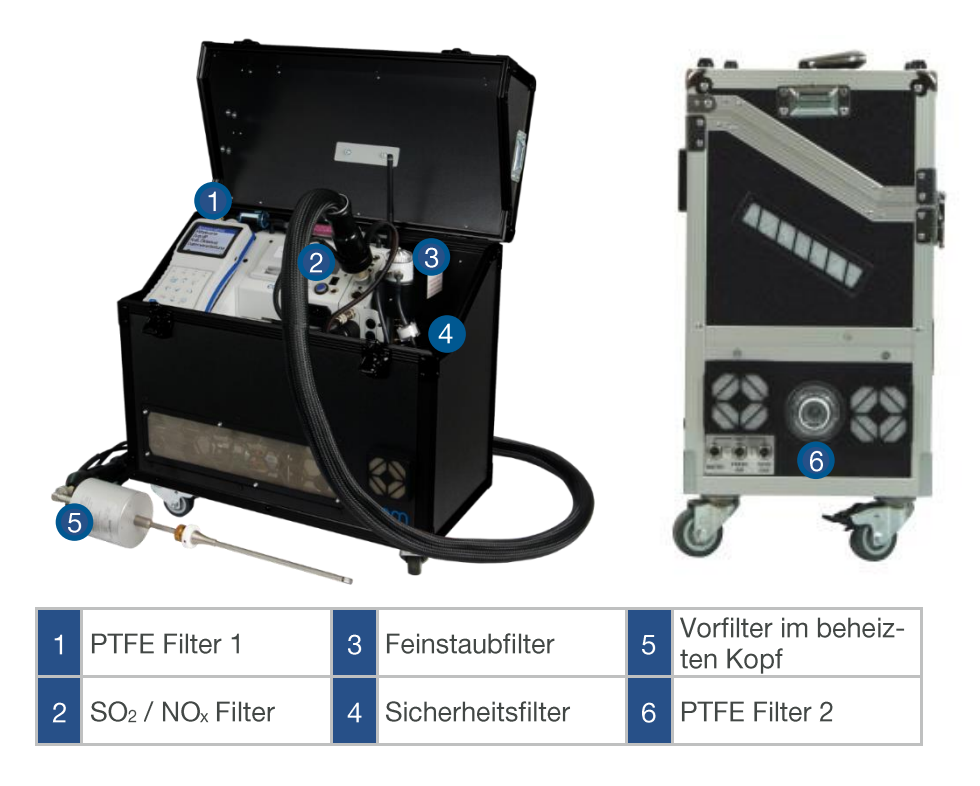

#### **PTFE Filter 1**

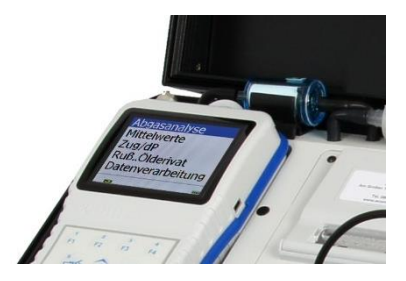

Kontrollieren Sie den Zustand des Filters. Er sollte gewechselt werden, wenn der Filter (außen) grau gefärbt ist (Grauwert der Rußskala ca. 2 - 3).

An der Geräteoberseite befindet sich im Gasweg des elektrochemischen CO-Sensors ein chemischer Filter für die Ausfilterung von SO<sub>2</sub>- und NO<sub>x</sub>-Bestandteilen im Messgas. Der Filter ist zu wechseln, wenn der Farbumschlag auf grau erfolgt ist (Farbwechsel erfolgt in den Stufen: pink = Origi $n$ alzustand > braun > schwarz > grau > weiß).

#### **Feinstaubfilter**

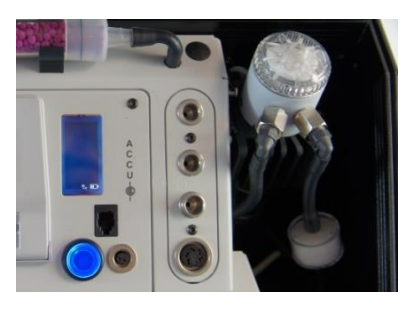

Schrauben Sie die Abdeckkappe ab und kontrollieren Sie den Zustand des Feinstaubfilters. Er sollte gewechselt werden, wenn der Filter grau gefärbt ist (Grauwert der Rußskala ca. 2 - 3). 52

#### SO<sub>2</sub>/NO<sub>x</sub> Filter (nur bei elektrochemischem CO-Sensor)

#### **Sicherheitsfilter**

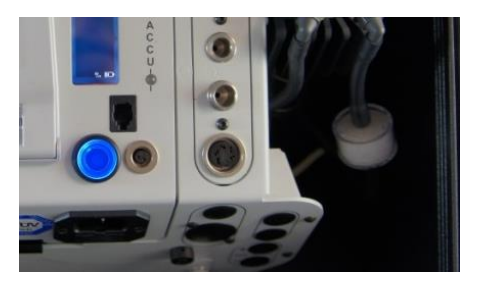

Kontrollieren Sie den Zustand des Sicherheitsfilters. Er sollte gewechselt werden, wenn der Filter grau gefärbt ist (Grauwert der Rußskala ca. 2 - 3).

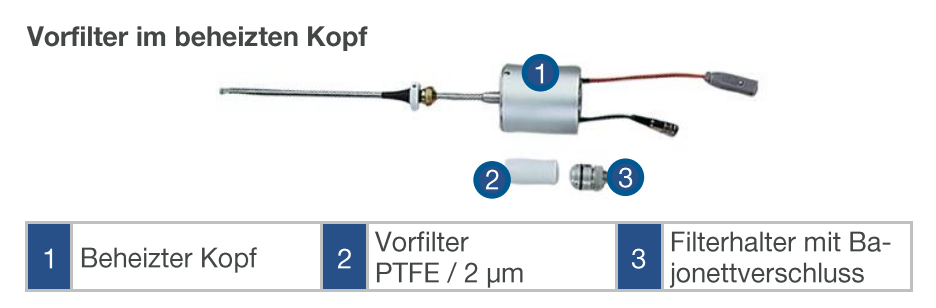

Lösen Sie den Baionettverschluss (drücken und 90 ° drehen) und kontrollieren Sie den Zustand des Vorfilters. Er sollte gewechselt werden, wenn der Filter (innen) grau gefärbt ist (Grauwert der Rußskala ca. 2 - 3).

#### **PTFE Filter 2**

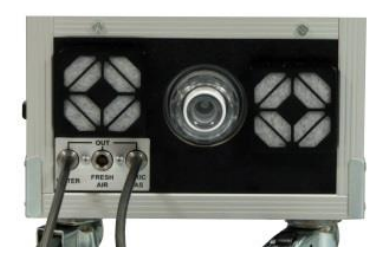

Schrauben Sie die Abdeckkappe ab und kontrollieren Sie den Zustand des Filters. Er sollte gewechselt werden, wenn der Filter (außen) grau gefärbt ist (Grauwert der Rußskala ca. 2 - 3).

#### Lüftungsfilter

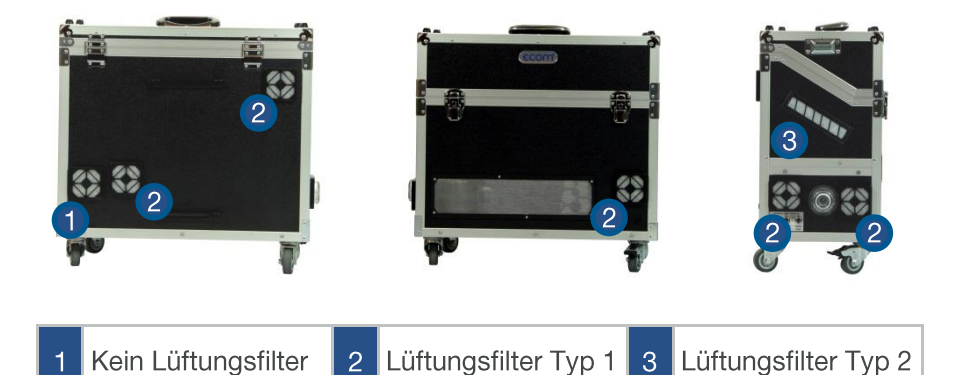

Lüftungsfilter Tvp 1 Die Lüftungsfilter sollten gewechselt werden, wenn die Filter grau gefärbt sind (Grauwert der Rußskala ca. 2 - 3). Entfernen Sie hierzu den Filterhalter (abziehen). Wechseln Sie den Filtereinsatz und befestigen Sie den Filterhalter

#### Lüftungsfilter Tvp 2

Der Lüftungsfilter sollte gewechselt werden, wenn der Filter grau gefärbt ist (Grauwert der Rußskala ca. 2 - 3). Entfernen Sie hierzu den Filterhalter mit Hilfe eines Schlitz-Schraubendrehers (Aussparungen rechts und links benutzen). Wechseln Sie den Filtereinsatz und befestigen Sie den Filterhalter.

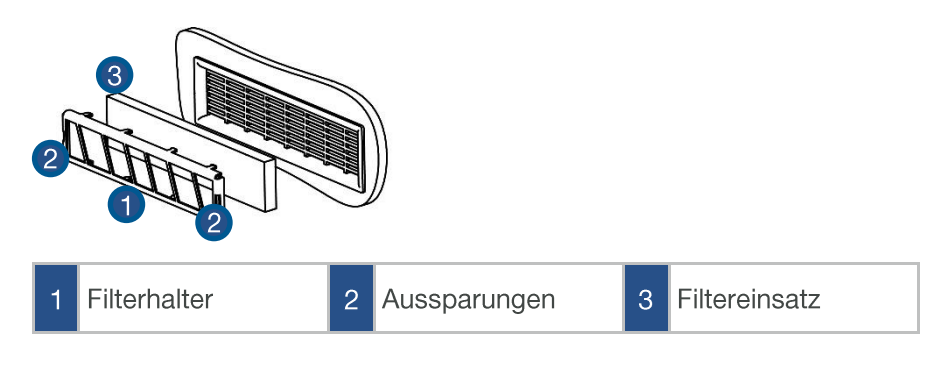

#### **Sensoren**

Die Sensoren werden nach jedem Einschalten mit dem Referenzgas Frischluft kalibriert. Der Zustand der Sensoren wird durch das Gerät permanent überwacht. Erfolgt im Verlaufe der Kalibrierphase eine Fehlermeldung, die durch mehrmaliges Wiederholen der Kalibrierphase nicht zu beseitigen ist, muss das Gerät in einer Servicestelle überprüft werden.

### Sonde und Schlauch

#### (nur Abgassonde Typ SB)

Sonde und Schlauch sollten, abhängig von der Benutzung des Gerätes, regelmäßig gereinigt werden, um Partikelablagerungen zu entfernen und vorzeitigen Verschleiß durch Korrosion zu verhindern. Der Schlauch kann nach Lösen aller Steckverbindungen am Gerät und an dem Sondengriffstück gereinigt werden (warmes Wasser und trocknen bzw. durchblasen). Die O-Ringe der Schlauchanschlüsse sollten gelegentlich leicht mit säurefreiem Schmiermittel eingefettet werden.

#### **Drucker**

Um das Druckerpapier zu erneuern, entfernen Sie die Abdeckung des Druckerfachs. Befördern Sie ggf. den Rest des Papiers aus dem Drucker ("Einstellungen"/"Papiereinzug"/<OK>). Entnehmen Sie die Druckerwelle und stecken Sie die neue Papierrolle auf die Druckerwelle. Führen Sie den Anfang der Papierrolle in den dafür vorgesehenen Spalt ein (Rolleninnenseite mit ecom Beschriftung muss vorne sein). Transportieren Sie das cm) durch den Drucker ("Einstellun-Papier  $(ca)$  $10$ gen"/"Papiereinzug"/<OK>). Stecken Sie die Druckerwelle in die Halterung zurück. Führen Sie das Papier durch die Abdeckung des Druckerfachs. Verschließen Sie das Druckerfach mit der Abdeckung.

### <span id="page-55-0"></span>**17. FAQ**

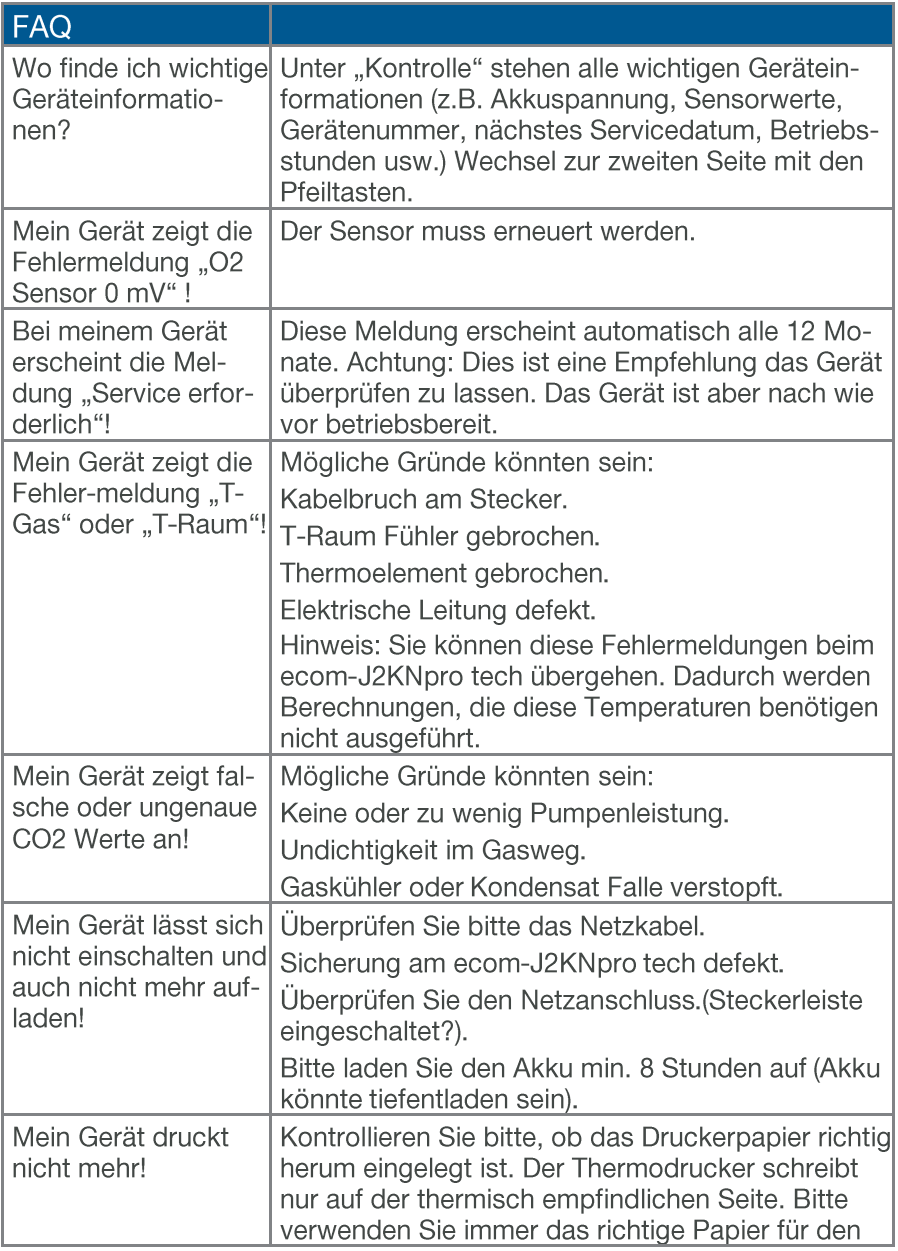

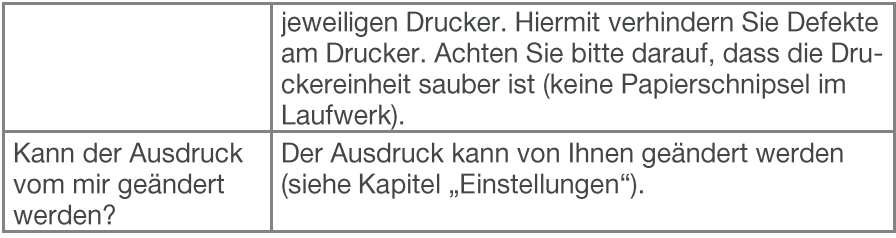

### <span id="page-56-0"></span>Technische Daten

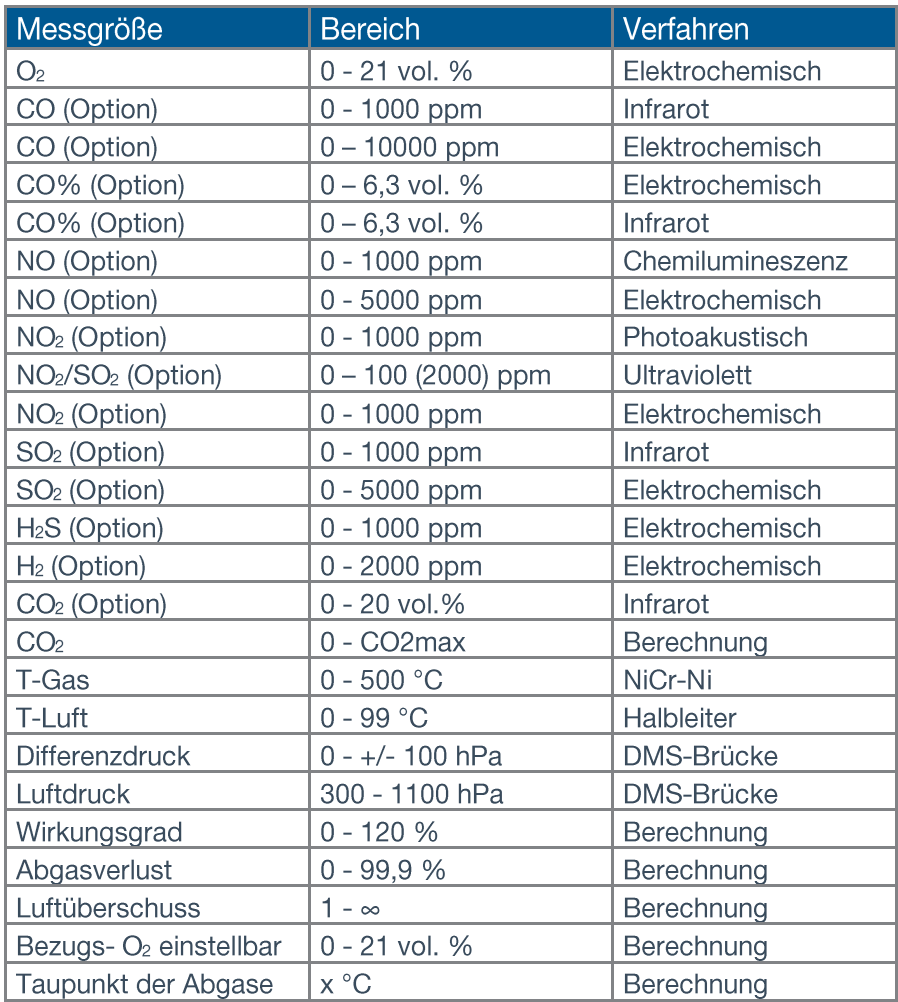

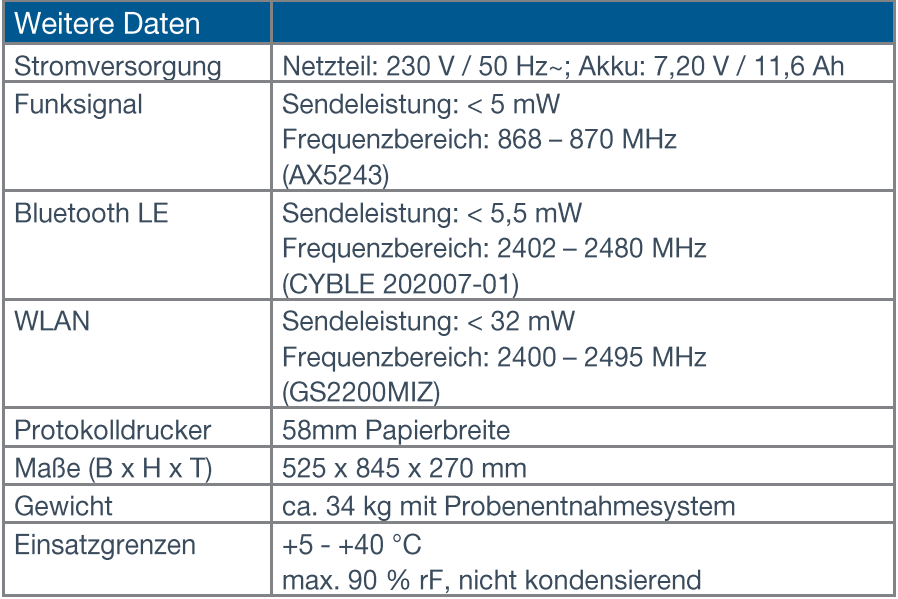

### **HINWEIS**

Technische Änderungen vorbehalten! (Stand 01.2023)

Datensatzbeschreibung ecom-J2KNpro tech / Multi-Media-Karte<br>Format Datenloggeraufzeichnungen: J2KDL-xx.csv<br>(Trennzeichen zwischen den Werten = Komma)

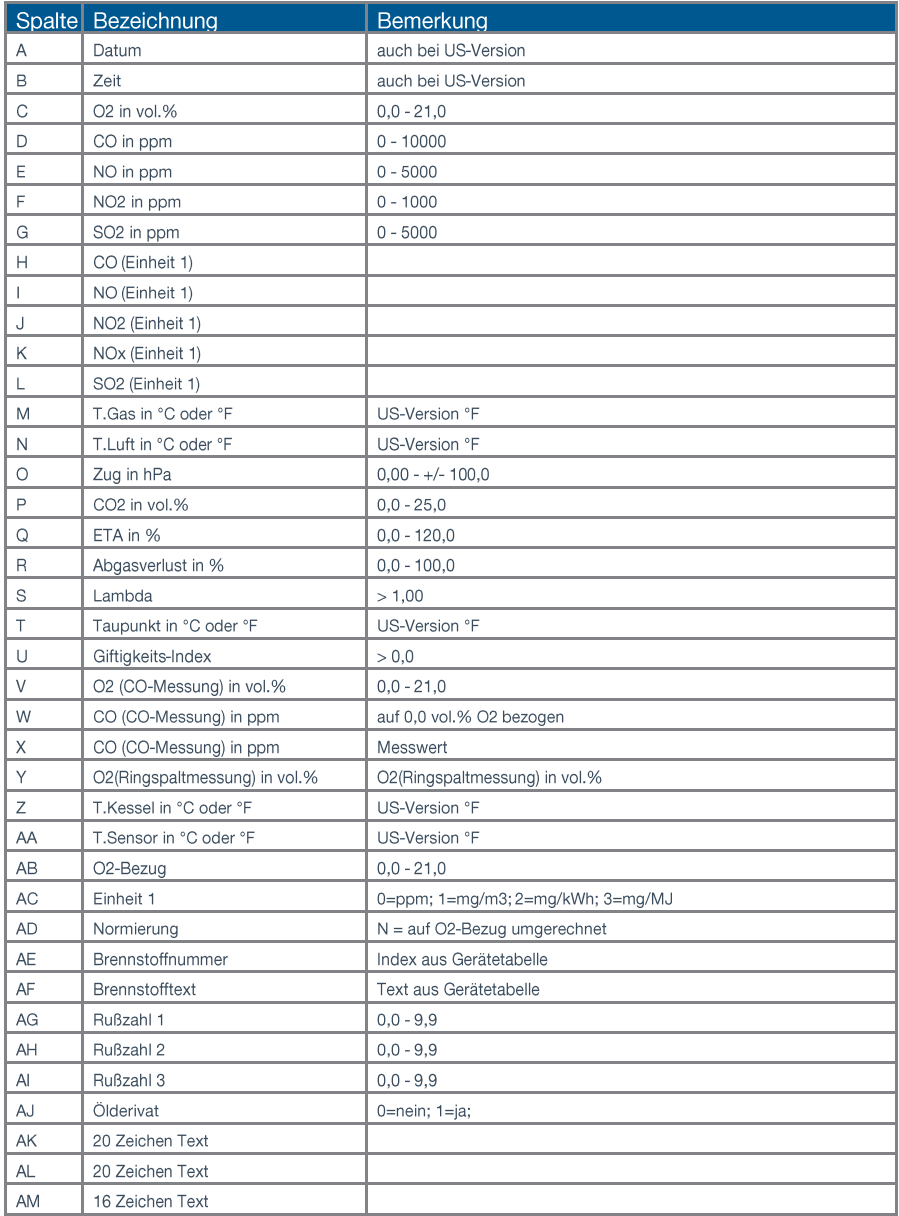

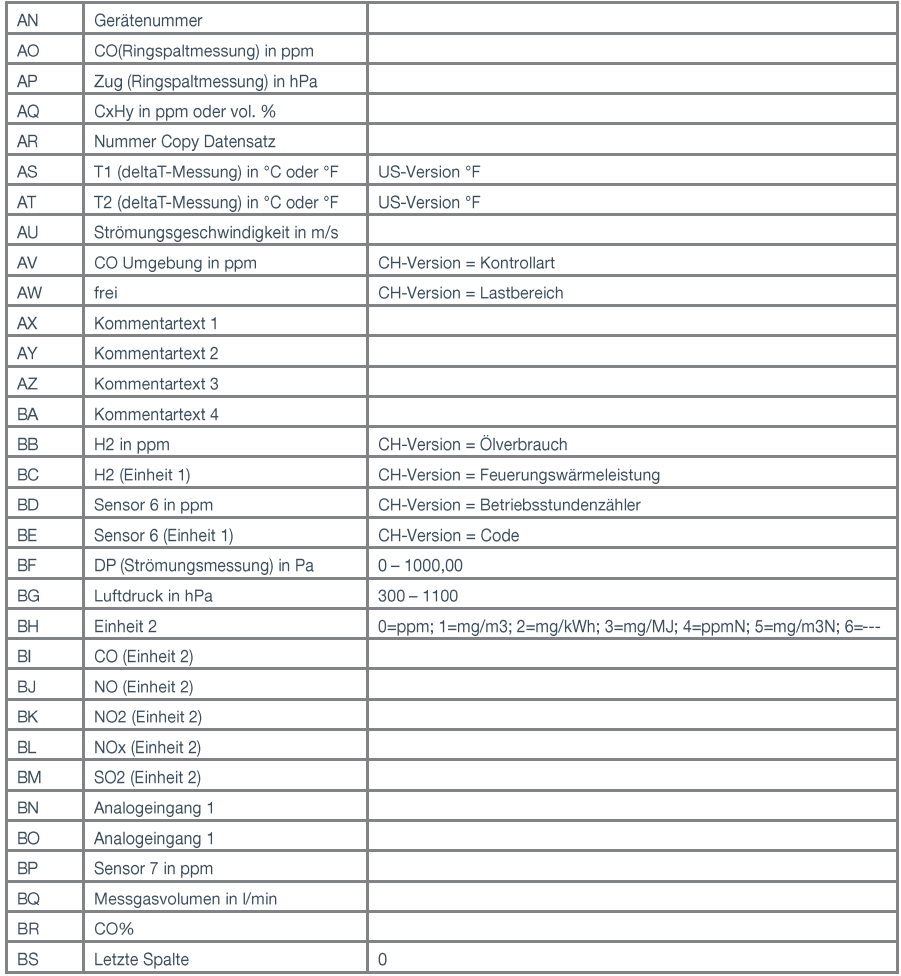

Datenübertragung ecom-J2KNpro tech zum PC<br>Die Übertragung erfolgt mit 1200 - 38400 BAUD; 1 Stoppbit; keine Parität (ANSI - Zeichensatz)

Nach jedem Datensatz wird CR / LF gesendet.

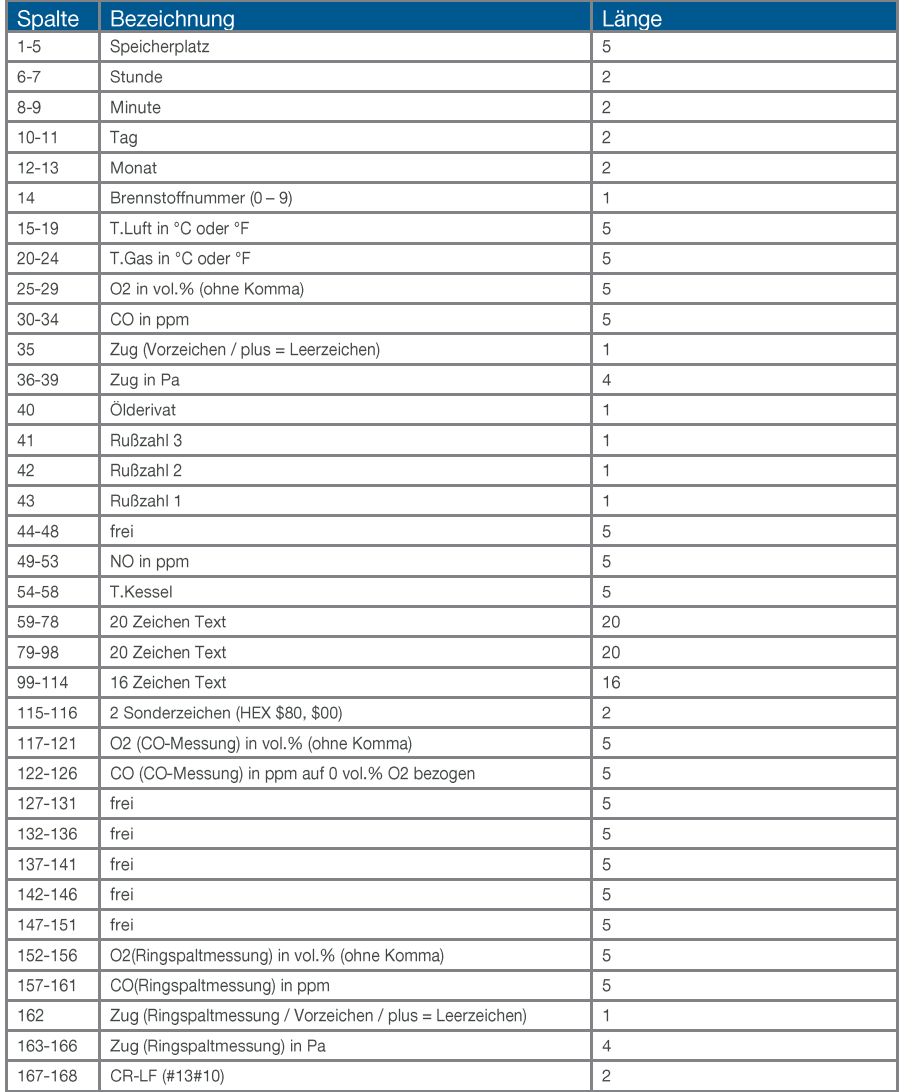

Datenübertragung vom PC an das ecom-J2KNpro tech (ANSI - Zeichensatz):

zuerst senden: \$00 \$01 dann senden: 56 Zeichen Text dann senden: \$80 \$00

Wenn das ecom-J2KNpro tech die Daten verarbeitet hat, sendet es \$FF zurück. Ist die Datenmenge zu groß, sendet es ein anderes Byte zurück. Soll die Datenübertragung beendet werden, brauchen nur 60 Byte \$00 zum Gerät gesendet werden.

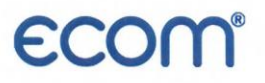

#### EG-Konformitätserklärung | EC Declaration of Conformity

Hiermit erklärt der Hersteller The manufacturer

> ecom GmbH Am Großen Teich 2 D-58640 Iserlohn, Germany

 $C \in$ 

in alleiniger Verantwortung für die Ausstellung dieser Erklärung, dass die nachfolgend aufgeführten Produkte: hereby declares under its sole responsibility, that the products

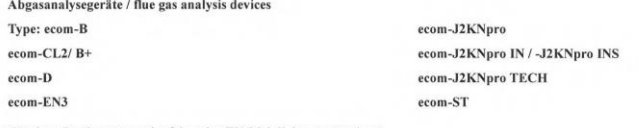

allen einschlägigen Bestimmungen der folgenden EU-Richtlinien entsprechen: comply with the following European Directives:

> 2014/53/EU Funkanlagenrichtlinie / Radio Equipment Directive 2011/65/EU RoHS 2014/35/EU (\*) Niederspannungsrichtlinie / Low Voltage Directive (\*)

(\*): Gilt nur für Geräte mit 230 V Eingangsspannung / applies only to devices with 230 V input voltage

Folgende Normen wurden angewendet: The following standard's were used:

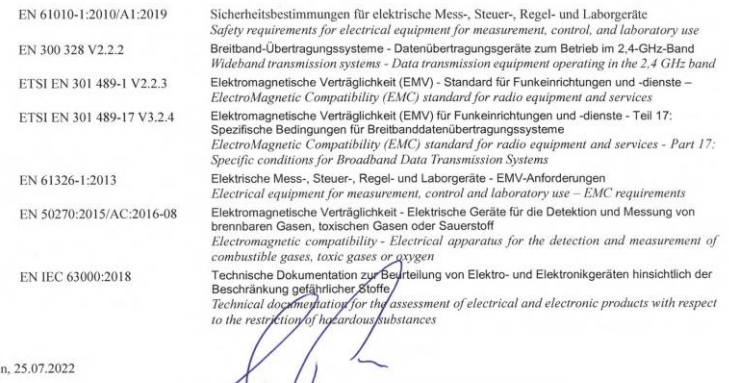

Iserloh

Matthias Platte (Geschäftskinner / Managing Director)

#### **INTELLIGENT MESSEN! MEASURE WITH INTELLIGENCE!**

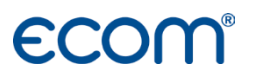

#### ecom GmbH

Am Großen Teich 2 D-58640 Iserlohn Info@ecom.de www.ecom.de

Telefon: +49 2371 945-5 Fax: +49 2371 40305